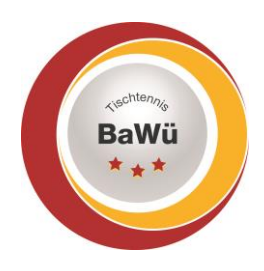

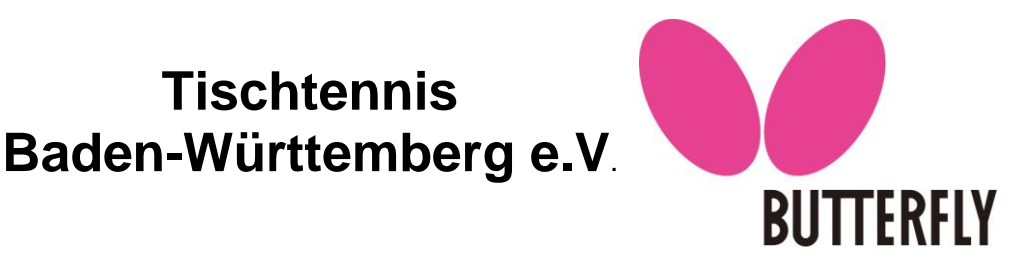

# **click-TT-Leitfaden für Spielleiter**

(Screenshots beispielhaft)

**Stand 02.07.2022**

**Aufgaben der Spielleiter:**

**Die Aufgaben der Spielleiter unterliegen der Einhaltung von Formen, Fristen und Terminen. Der Spielleiter ist für die Pflege und Überwachung der in click-TT eingegebenen Daten seiner Spielklasse verantwortlich. Sie soll möglichst zeitnah durchgeführt werden und hat nach den Vorgaben des Verbandes bzw. Bezirkes zu erfolgen.**

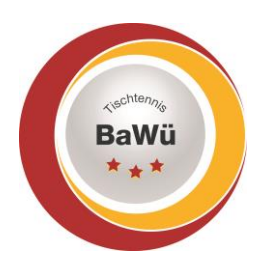

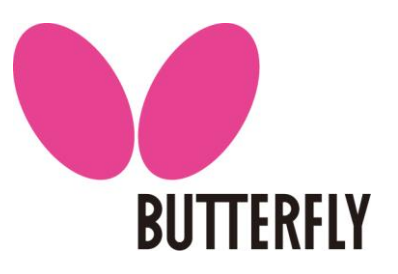

# Inhaltsverzeichnis

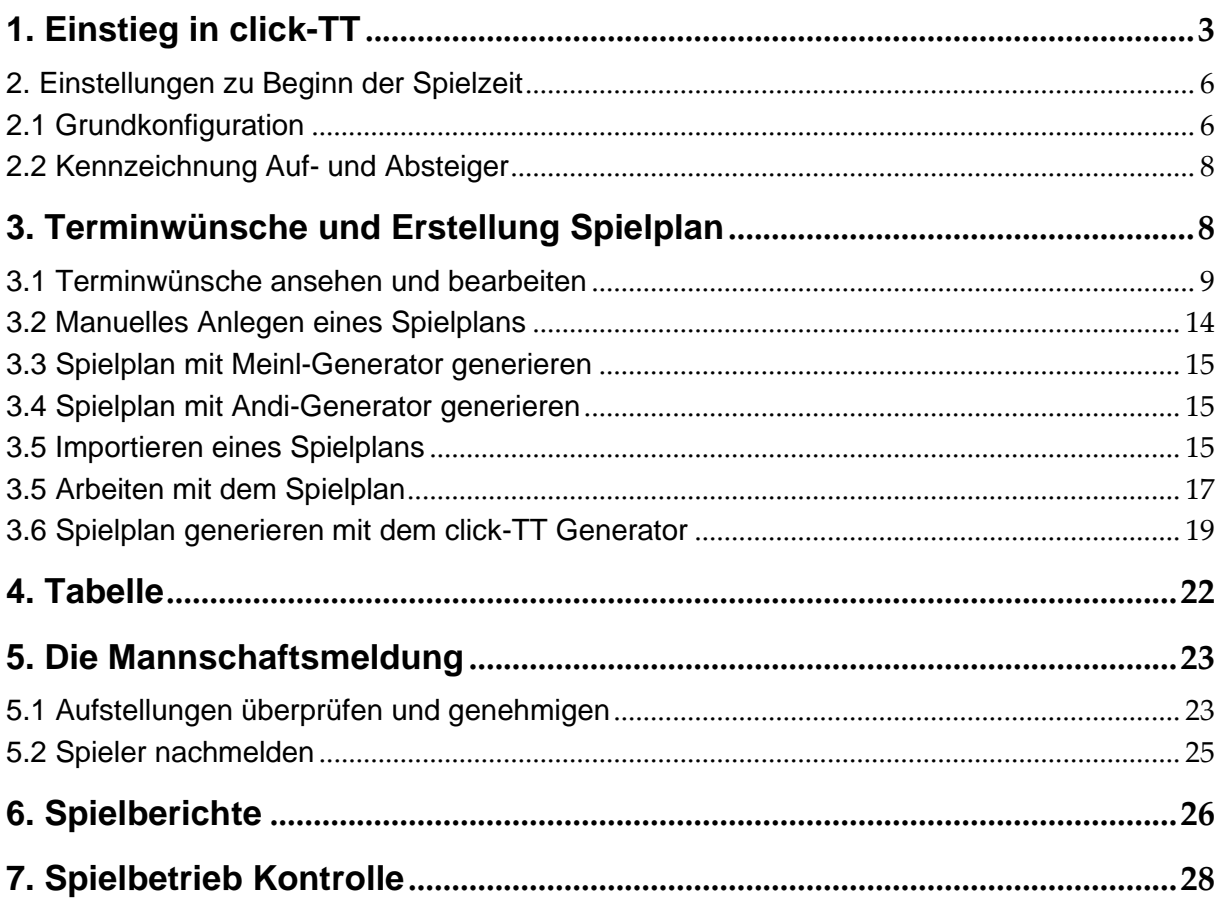

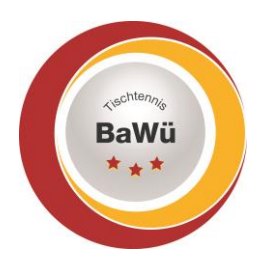

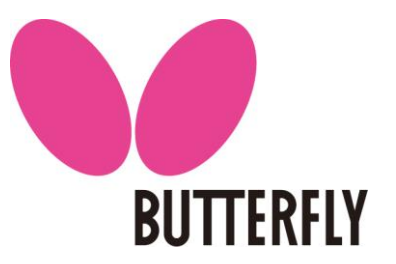

## 1. Einstieg in click-TT

Den Zugang zum Spielleiter-Bereich von click-TT finden Sie unter [ttbw.click-tt.de/admin](file:///D:/Tischtennis/Handlungsanleitungen%20neu/ttbw.click-tt.de/admin)

Hier melden Sie sich mit Ihrer Benutzerkennung (E-Mail-Adresse) und ihrem Passwort an.

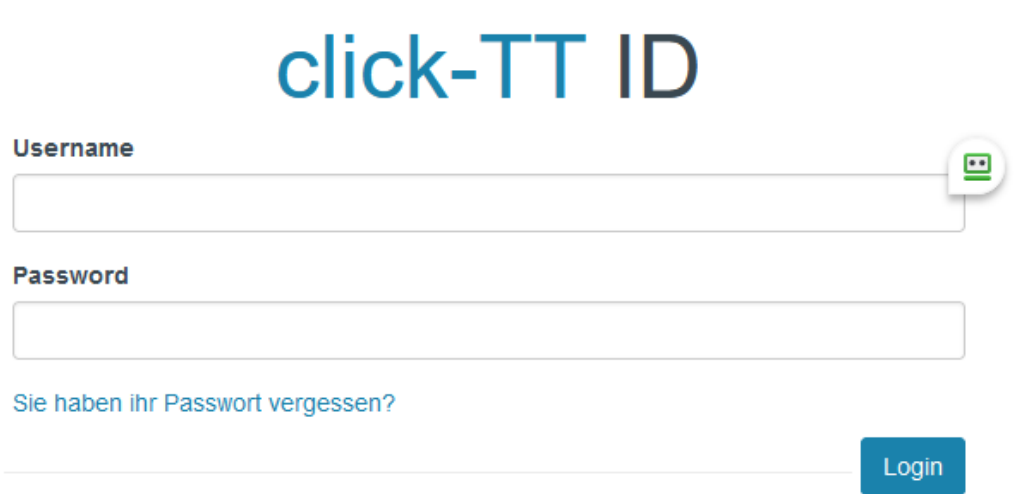

Einen Zugang erhalten Sie über den zuständigen Ressortleiter oder die Geschäftsstelle von TTBW. Nach erfolgtem Login befinden Sie sich im Admin-Bereich. Dort können Sie in der Kopfzeile zunächst die *Saison* und die *Meisterschaft* auswählen. Voreingestellt ist immer die aktuelle Saison. Welche Optionen Ihnen hier sowie an anderen Stellen in click-TT zur Verfügung stehen, hängt von Ihren jeweiligen Zugriffsrechten ab.

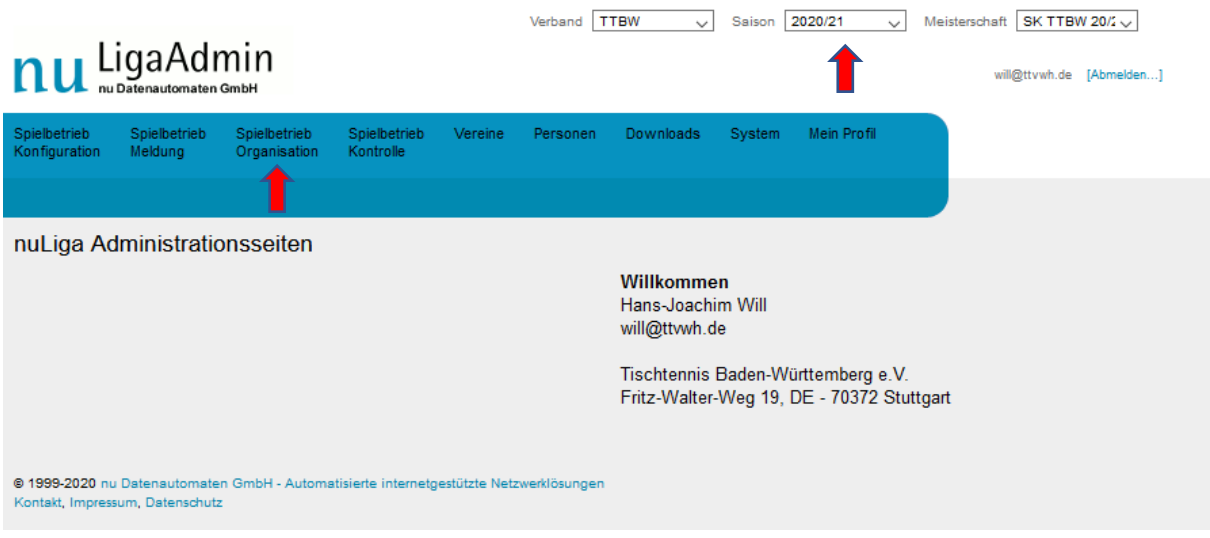

Den Einstieg in die Verwaltung Ihrer Ligen finden Sie unter dem Punkt *Spielbetrieb Organisation*. Falls Sie über Zugriffsrechte verfügen, die über den Spielleiterzugang hinausgehen, erscheint unter *Spielbetrieb Organisation* zunächst folgende Übersichtsseite. Hier wählen Sie den *Ligenplan* aus.

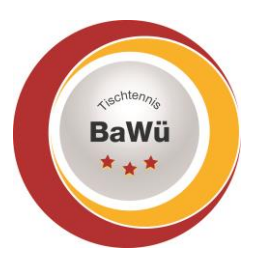

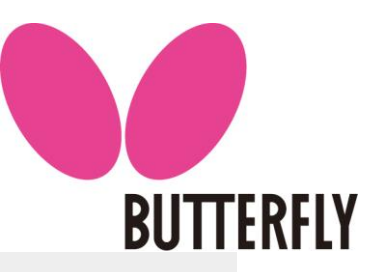

### Spielbetrieb Organisation TTBW 2020/21

### Ligenplan

Der Ligenplan ist der Einstiegspunkt in die Gruppen der Meisterschaft TTBW 2020/21 und die Erstellung und Verwaltung von Spielplänen. Diese Funktionen sind Meisterschafts-Administratoren und Spielleiter vorbehalten.

### **Turniere**

Der Einstiegspunkt in die Verwaltung und Durchführung von Turnieren inkl. Genehmigungsprozess. Diese Funktionen sind Benutzern mit dem Recht »Turniere« vorbehalten.

### **Turnier-Import**

Der Einstiegspunkt für den Ergebnisimport aus internationalen Turnieren. Diese Funktion ist definierten Benutzern beim Verband »Ausland« vorbehalten

### **Turnier-Serien**

Der Einstiegspunkt in die Verwaltung von Turnier-Serien. Diese Funktionen sind Benutzern mit dem Recht »Verband« vorbehalten.

@ 1999-2020 nu Datenautomaten GmbH - Automatisierte internetgestützte Netzwerklösunger Kontakt, Impressum, Datenschutz

### Schiedsrichter-Einsatzplanung

Dies ist der Einstiegspunkt in die Schiedsrichter-Einsatzplanung der VSRO, BSRO und KSRO. Erstellt und verwaltet werden hier die Schiedsrichter-Einsatzpläne. Diese Funktionen sind Benutzern mit dem Recht »SRO« vorbehalten

### mini-Meisterschaften

Der Einstiegspunkt in die Verwaltung und Durchführung von mini-Meisterschaften. Für die Benutzung der Funktion wird das Recht »mini-Meisterschaften« oder »Verband« benötigt.

### **Turnier Nominierungen**

Der Einstiegspunkt in die Verwaltung von Turnier Nominierungen zur Benennung von Nominierungen in weiterführenden Turnieren. Diese Funktionen sind Benutzern mit dem Recht »Turniere« vorbehalten.

Verfügen Sie dagegen nur über den Spielleiter-Zugriff, so erreichen Sie direkt den *Ligenplan*, in dem alle Ligen der jeweiligen Meisterschaft (Verband bzw. Bezirk) aufgelistet sind. Die Namen der Ligen, auf die Sie Zugriff haben, sind mit einem Link hinterlegt, im nachfolgenden Beispiel die *Verbandsliga Südwest*. Über diesen Link gelangen Sie zur Einstiegsseite der jeweiligen Spielklasse.

### Ligenplan TTBW 2022/23

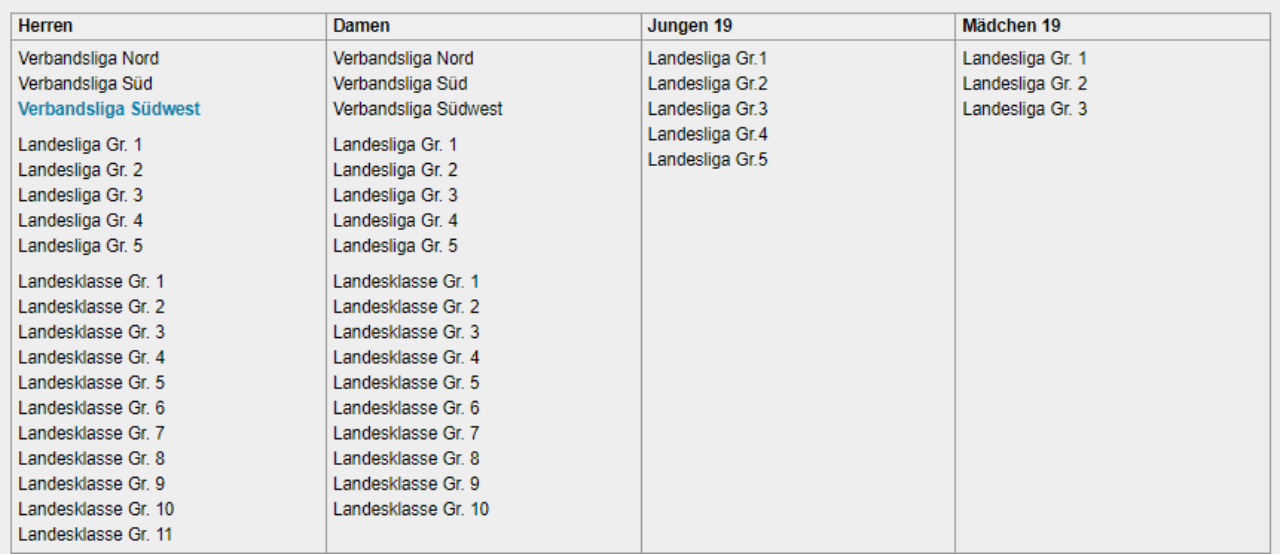

Die Einstiegsseite Ihrer Spielklasse ist in mehrere Bereiche unterteilt.

- 1. Unter dem Ligennamen finden Sie links oben einen Bereich mit den grundlegenden Informationen zu Ihrer Liga. Der Bereich *Grundkonfiguration* wird nachfolgend erläutert.
- 2. Die *Werkzeuge* dienen größtenteils der Erstellung des Spielplans. Weiterhin können Sie hier *Staffel-Rundschreiben* versenden.

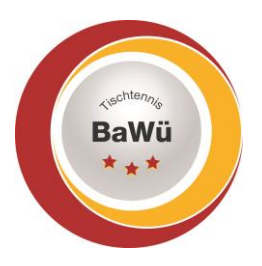

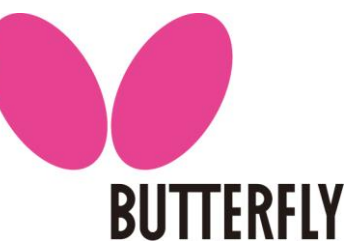

- 3. Unter *Spielplan und Begegnungen* haben Sie Zugriff auf den Spielplan der *Vor-* bzw. *Rückrunde* und können diesen bearbeiten. In den *Änderungsprotokollen* werden Änderungen wie Spielverlegungen oder ein Tausch des Heimrechts protokolliert.
- 4. Unter *Gruppen-Rundschreiben* können und sollten Rundschreiben an Verantwortliche der Mannschaften bzw. der Vereine aus der Liga geschickt werden. Hierzu gibt es eine eigene Handlungsanleitung.
- 5. Die *Tabelle* können sie manuell bearbeiten oder neu berechnen lassen. Der Rückzug von Mannschaften ist auch über diesen Punkt möglich. Weiterhin sind hier Auf- und Absteiger zu kennzeichnen.
- 6. Weiterhin stehen Ihnen diverse Dokumente unter dem Punkt Downloads für Sie bereit. Welche Dokumente hier zur Verfügung stehen hängt von der Ligenkonfiguration ab. Die Schiedsrichter-Einsatzpläne finden Sie zum Beispiel nur in Ligen, in denen regelmäßig Schiedsrichter eingeteilt werden. *Bitte beachten Sie bei einer möglichen Weitergabe der Dokumente stets die datenschutzrechtlichen Bestimmungen!* Außerdem kann hier auch über den Download *Terminmeldung für Meinl-Generator (xml)* die Datei heruntergeladen, um offline einen Spielplan mit dem Andi-Generator oder dem Meinl-Generator zu erstellen.

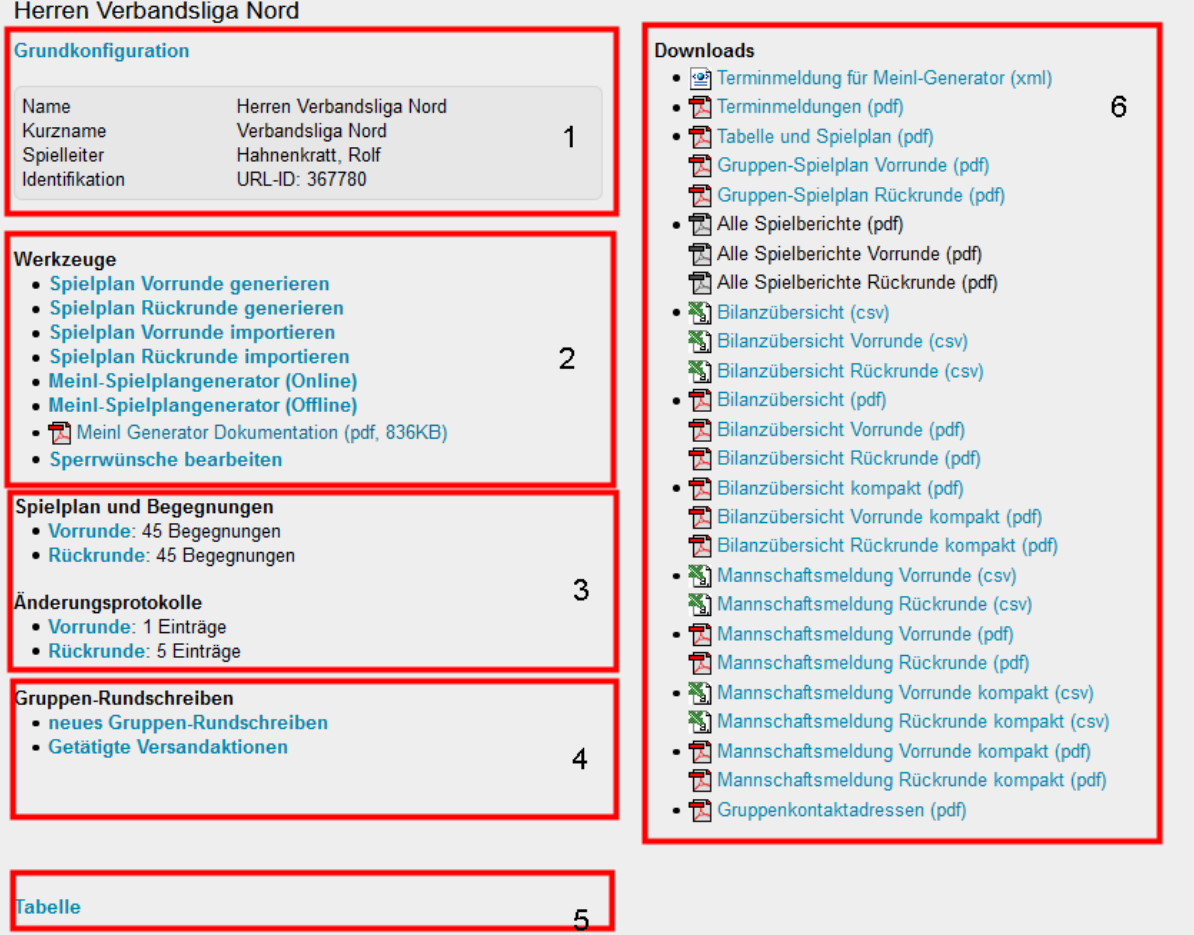

Unterhalb der Tabelle finden Sie eine Liste der in der Liga spielenden Mannschaften. Hier haben Sie Zugriff auf die Terminwünsche sowie die Mannschaftsmeldung jeder der Mannschaften sowie diverse Dokumente des jeweiligen Vereins bzw. der Mannschaft.

SpOrt Stuttgart | Fritz-Walter-Weg 19 | 70372 Stuttgart | Telefon 0711 28077-600 | Fax 0711 28077-601 Postfach 50 11 07 | 70341 Stuttgart | www.ttbw.de | [info@ttbw.de](mailto:info@ttbw.de)

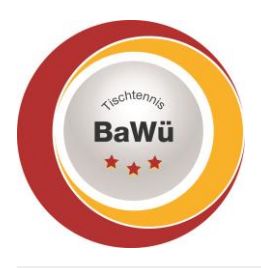

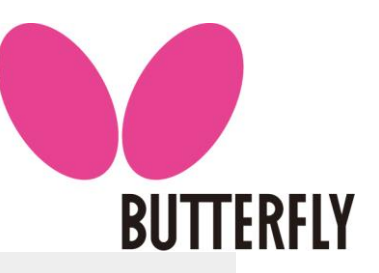

### Tahollo

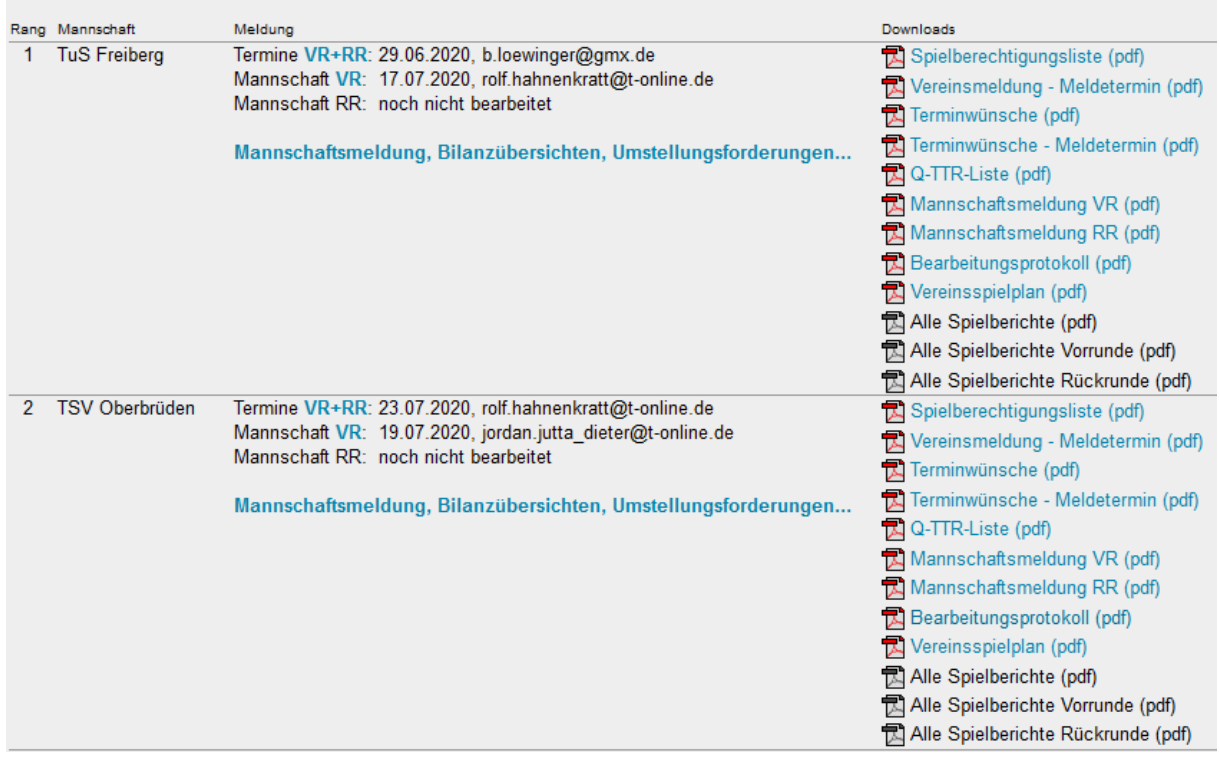

### 2. Einstellungen zu Beginn der Spielzeit

### 2.1 Grundkonfiguration

Unter dem Punkt *Grundkonfiguration* können Sie diverse Grundeinstellungen der Liga ändern. Grundsätzlich werden die meisten Einstellungen durch den Verband bzw. Bezirk mit der Initialisierung der Saison gesetzt, so dass hier nur in seltenen Fällen Änderungen notwendig sind.

Bei den allgemeinen Einstellungen in der Grundkonfiguration sollten Sie nur bei Bedarf den Punkt *Spielnummern-Vergabe mit ... beginnen* ändern. Dieser kann genutzt werden, wenn Vor- und Rückrunde in getrennten Ligen abgewickelt werden, weil z.B. ein Auf-/Abstieg zur Halbrunde erfolgt. Die anderen Einstellungen, insbesondere der Ligenname, werden durch den Meisterschaftsverantwortlichen gesetzt und sollten nicht geändert werden.

### Grundkonfiguration Herren Verbandsliga Nord

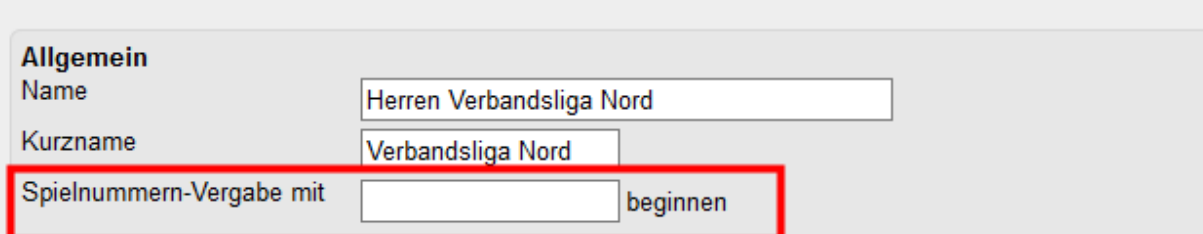

Weiterhin kann die Eingabe einer *Zuschauerzahl* aktiviert werden. In TTBW ist dies nicht notwendig.

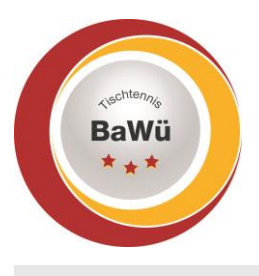

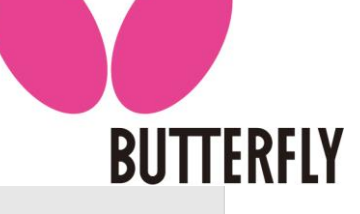

Spielberichtserfassung

Zuschauer □ Eingabe Zuschaueranzahl und Anzeige Zuschauermatrix aktiv Aktiviert bzw. deaktiviert die Erfassungsmöglichkeit der Zuschaueranzahl bei der Spielberichtseingabe, sowie die Anzeige der Zuschauer-Matrix im öffentlichen Bereich.

### Die Option "ohne Doppel" darf nur auf Anordnung des TTBW gesetzt werden.

**Ohne Doppel** □ Deaktivierung der Doppeleingabe bzw. Validierung siehe DTTB Wettspielordnung Abschnitt M - Abweichungen bei Vorgaben staatlichen Rechts in Krisenzeiten (Absatz 6)

Die *Veröffentlichungstermine* für die Spielpläne sowie die Mannschaftsaufstellungen sind systemweit in click-TT hinterlegt. Daher muss hier keine Eingabe erfolgen.

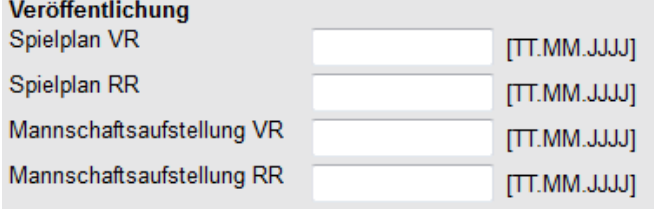

Für Ihre Liga können Sie ergänzende E-Mail-Adressen angeben, die bei Spielverlegungen benachrichtigt werden. Trennen Sie diese mittels eines Semikolons (;).

### E-Mail-Empfänger für Spielplanänderungen

Spielplanänderungen werden den betreffenden Mannschafts- und Vereinskontakten, dem Spielleiter, dem angemeldeten Benutzer, den ggf. eingesetzten Schiedsrichtern sowie deren Vereinskontakten automatisch per E-Mail übermittelt.

Weitere E-Mail-Empfänger gemäß nachfolgender (semikolon-getrennter) Liste:

Schließlich können Sie ergänzende Bemerkungen angeben, die im öffentlichen Bereich ihrer Spielklasse angezeigt werden.

### **Bemerkungen**

Bemerkungen zu dieser Gruppe/Staffel für die Veröffentlichung der Spielpläne:

Die Zusammensetzung der Oberliga ...

*Speichern* Sie die alle vorgenommen Änderungen, um sie zu übernehmen.

Abbrechen Speichern

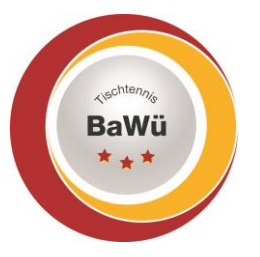

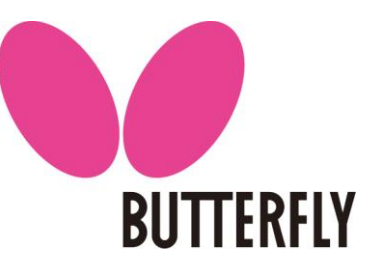

## 2.2 Kennzeichnung Auf- und Absteiger

Über den Punkt *Tabelle* auf der Einstiegsseite Ihrer Liga gelangen Sie zur Bearbeitung der Tabelle. Vor der Runde sind hier über die Pulldown-Menüs die Auf- und Absteiger und ggf. die Relegationsteilnehmer zu kennzeichnen. Die Kennzeichnung bezieht sich dabei auf den Tabellenrang und nicht auf die zu diesem Zeitpunkt auf diesem Rang geführte Mannschaft.

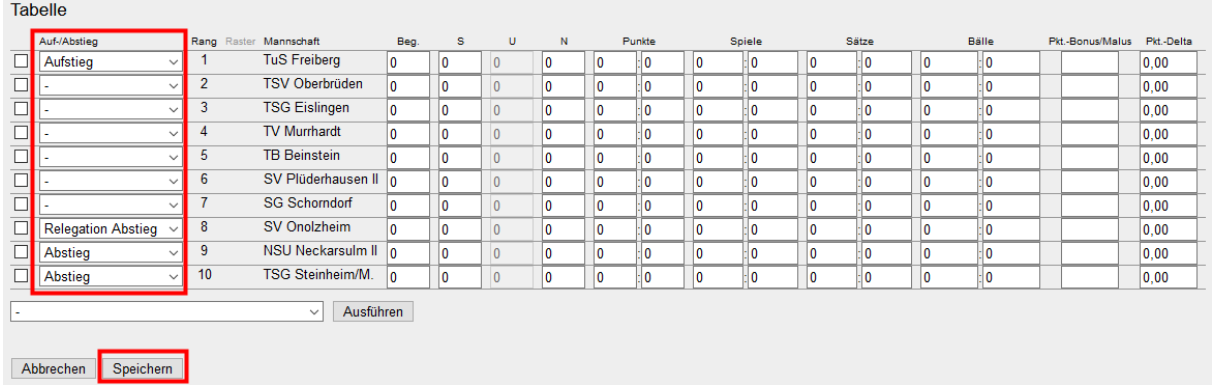

*Speichern* Sie vorgenommene Änderungen. Die Auf- und Abstiegsmarkierungen werden im öffentlichen Bereich in Form der Auf- und Abstiegspfeile bzw. Relegationsmarkierungen links vom Tabellenrang angezeigt.

### **Tabelle**

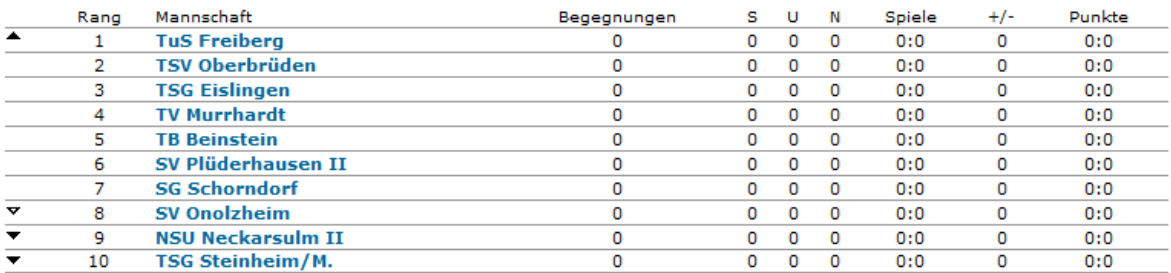

## 3. Terminwünsche und Erstellung Spielplan

Zusammen mit der Mannschaftsmeldung gibt jeder Verein die individuellen Terminwünsche für jede seiner Mannschaften an. Dabei können mögliche Heimspieltage (inklusive Spielort) und Frei-Wünsche gemeldet werden. Die Terminwünsche dienen als Basis für die Erstellung des Terminplans, wobei stets eine einwandfreie, keine Mannschaft benachteiligende Abwicklung der Punktspielrunde Vorrang genießt.

Zur Erstellung des Spielplans stehen Ihnen grundsätzlich die folgenden Optionen zur Verfügung:

- Spielplanerstellung außerhalb von click-TT, manuelle Eingabe in click-TT
- Importieren eines Spielplans als CSV-Datei
- Spielplanerstellung mit Meinl-Generator oder Andi-Generator
- Spielplanerstellung mit click-TT-Generator

Wir empfehlen die Verwendung des Andi-Generators, da dieser die größte Flexibilität bietet und oft auch noch einen Terminplan generieren kann, wenn andere Methoden aufgrund der

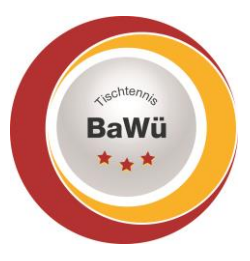

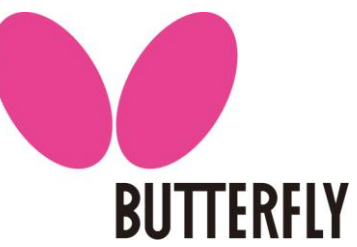

Terminwünsche scheitern. Das Importieren als CSV-Datei ist bei Verwendung des Meinl-Offline-Generators (der Online-Generator funktioniert notwendig, was im entsprechenden Abschnitt erläutert wird.

## 3.1 Terminwünsche ansehen und bearbeiten

## Terminwünsche als Dokument

Die Terminwünsche der Vereine stehen in verschiedenen Formaten zur Verfügung. Zum einen finden Sie unter *Downloads* die Terminmeldungen aller Vereine in Form einer XML-Datei für den Meinl-Spielplangenerator (siehe unten) und als PDF-Datei.

### **Downloads**

- Terminmeldung für Meinl-Generator (xml)
- Terminmeldungen (pdf)
- Tabelle und Spielplan (pdf)
- Staffel-Spielplan Vorrunde (ndf)

Es ist empfehlenswert die Terminmeldung als PDF-Datei herunterzuladen bevor Sie Meldungen ändern. Damit haben Sie eine Übersicht über alle Terminwünsche.

Weiterhin stehen die Terminwünsche jeder Mannschaft als separate PDF-Datei bei der jeweiligen Mannschaft zur Verfügung.

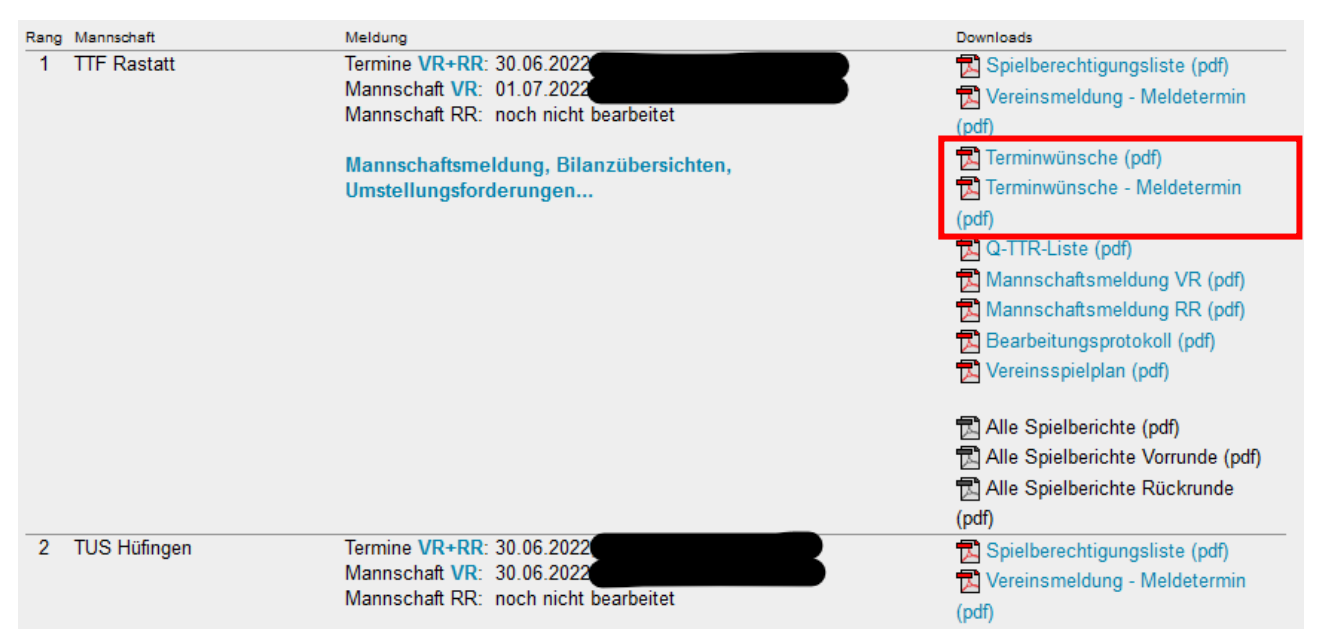

Dabei enthält die Datei *Terminwünsche (pdf)* stets die aktuell erfassten Terminwünsche, so dass sich Änderungen nach dem Meldetermin hier auswirken. Dagegen enthält die Datei *Terminwünsche - Meldetermin (pdf)* die Terminwünsche zum Stichtag für die Mannschaftsmeldung unabhängig von möglichen nachfolgenden Änderungen. Sie haben somit weiterhin Zugriff auf die "Original-Meldung" der Vereine.

## Sperrwünsche (Frei-Wünsche) deaktivieren

Über den Punkt *Sperrwünsche bearbeiten* im Bereich *Werkzeuge* können Sie einzelne Sperrwünsche der Vereine für die Erstellung des Spielplans deaktivieren, ohne die eigentlichen

Geschäftsstelle: Tischtennis Baden-Württemberg e. V. SpOrt Stuttgart | Fritz-Walter-Weg 19 | 70372 Stuttgart | Telefon 0711 28077-600 | Fax 0711 28077-601 Postfach 50 11 07 | 70341 Stuttgart | www.ttbw.de | [info@ttbw.de](mailto:info@ttbw.de)

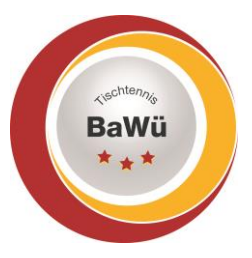

Terminwünsche zu bearbeiten. Markieren Sie hierzu die zu deaktivierenden Terminwünsche und wählen Sie *Weiter >>*.

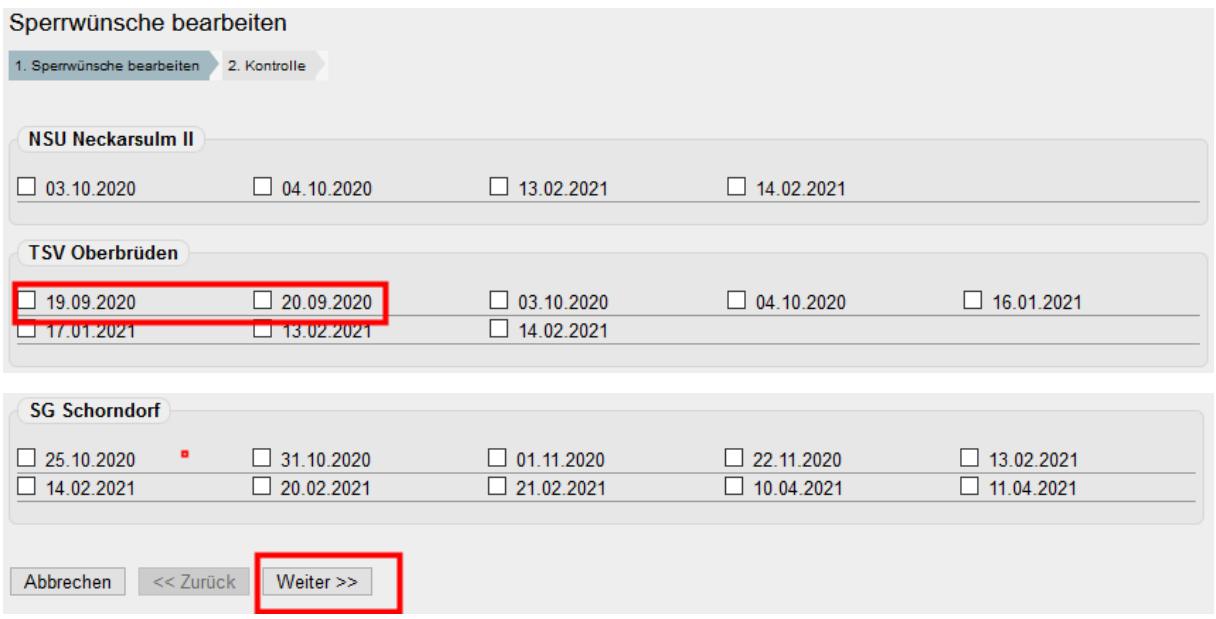

Auf der nächsten Seite werden Ihnen die zu deaktivierenden Sperrwünsche nochmals zur Kontrolle angezeigt. Wenn diese korrekt sind, *Speichern* Sie die Änderungen. Andernfalls gelangen Sie über *<< Zurück* wieder auf die vorherige Seite auf der Sie Ihre Auswahl ändern können.

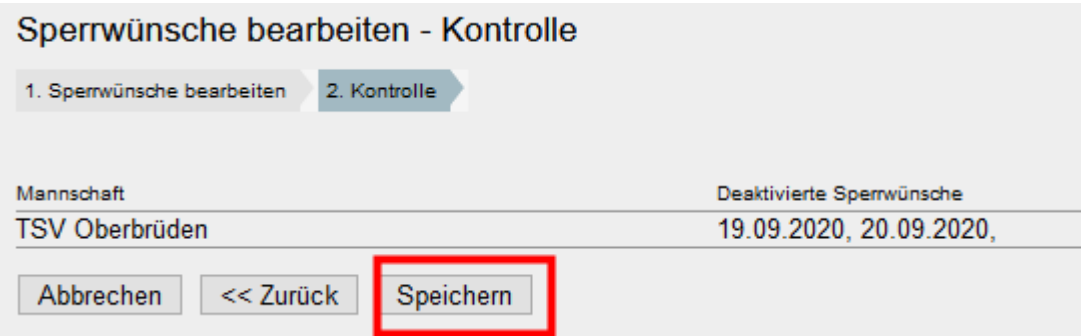

Die Sperrwünsche sind nun deaktiviert und werden bei der Erstellung des Spielplans nicht mehr berücksichtigt. Sie können die Sperrwünsche auf dem gleichen Weg wieder aktivieren, indem Sie die Häkchen vor den entsprechenden Terminen entfernen.

## Terminwünschen bearbeiten

Zum Bearbeiten der Terminwünsche eines Vereins, wählen Sie bei der betreffenden Mannschaft den Link *VR+RR* hinter dem Stichwort *Termine*.

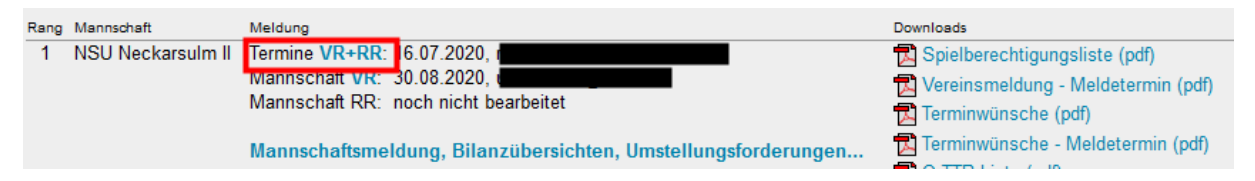

Sie erhalten dann eine Liste aller Terminwünsche des Vereins. Wählen Sie die betreffende Mannschaft aus.

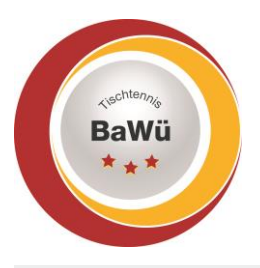

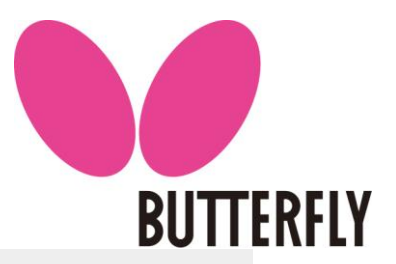

### Terminwünsche 2020/21 **TSV Oberbrüden**

**Terminmeldung pro Verband** 

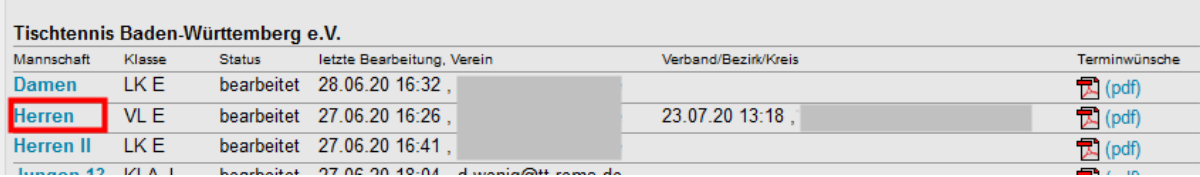

Nun sehen Sie eine komplette Übersicht der Spieltage in der Vorrunde.

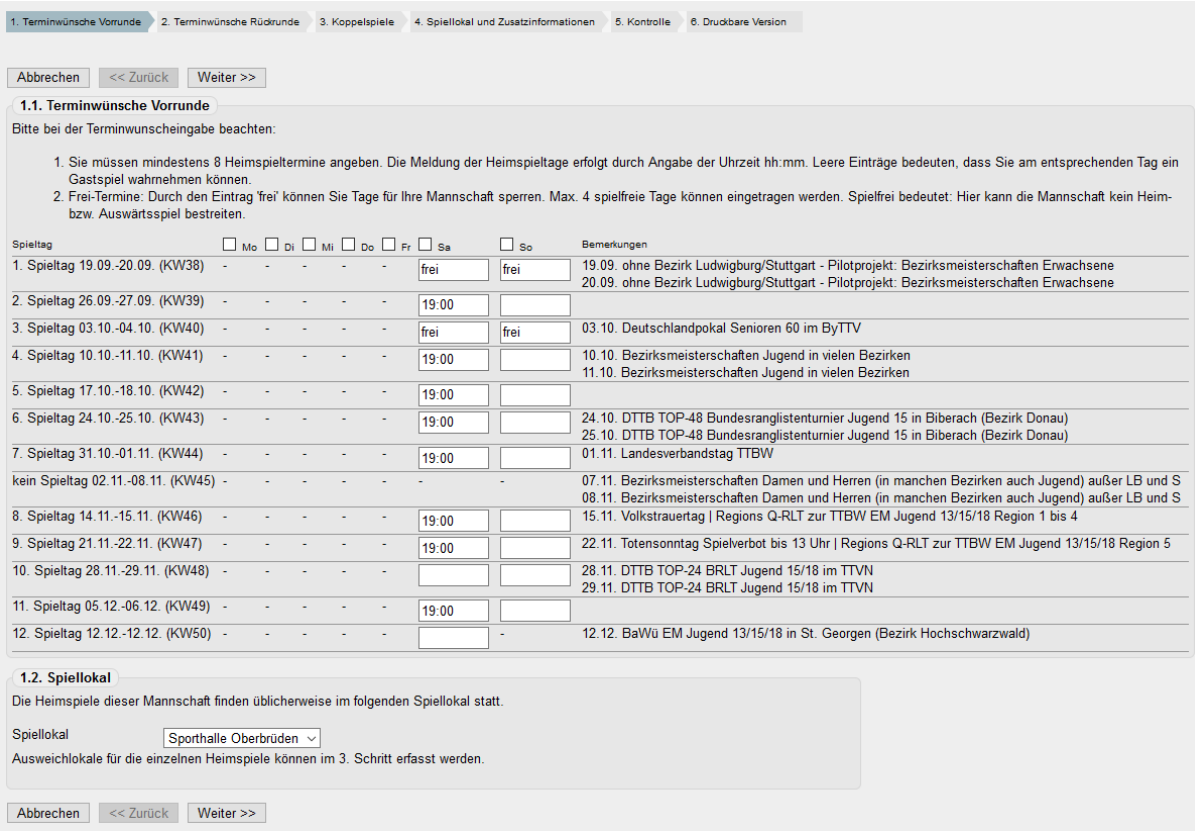

Hinter jeder möglichen Spielwoche gibt es bis zu sieben Kästchen für Spieltage, abhängig davon, ob welche Wochentage als Spieltage im Rahmenterminplan angegeben sind. Folgende Eingaben sind möglich:

- Eine Uhrzeit, z.B. 18:00, gibt einen Heimspieltag an.
- Der Eintrag "frei" gibt einen Sperrtermin an, also ein Tag an dem weder ein Heim- noch ein Auswärtsspiel stattfinden kann. (Wichtig ist bei "frei" keinen Großbuchstaben zu verwenden.)
- Ein leeres Kästchen gibt einen Spieltag an, an dem ein Auswärtsspiel ausgetragen werden kann.

Die Anzahl der mindestens notwendigen Heimspieltage und der maximal möglichen Frei-Wünsche ist in click-TT hinterlegt. Die Anzahl wird durch den Bezirk/Verband festgelegt und kann vom zuständigen Ressortleiter geändert werden.). Im unteren Teil des Formulars wird das Standard-Spiellokal ausgewählt.

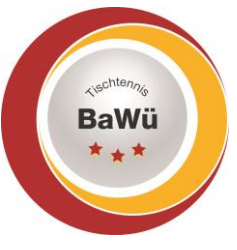

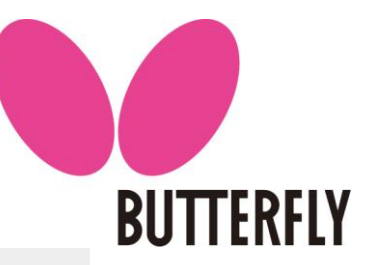

### 1.2. Spiellokal

Die Heimspiele dieser Mannschaft finden üblicherweise im folgenden Spiellokal statt.

Spiellokal Sporthalle Oberbrüden v

Ausweichlokale für die einzelnen Heimspiele können im 3. Schritt erfasst werden.

Hier stehen die im Vereinszugang erfassten Spiellokale zur Auswahl. Ein abweichendes Spiellokal für einzelne Spieltage kann im nächsten Schritt angegeben werden. Als Spielleiter müssen Sie an den Angaben zum Spiellokal nichts ändern. Über *Weiter >>* gelangen Sie zur den Terminwünschen der Rückrunde. Für diese gehen Sie wie oben beschrieben vor.

Im dritten Schritt können Koppelspieltage definiert werden. Mit einem Heimkoppelwunsch signalisiert ein Verein, dass er an diesem Tag zwei Heimspiele austragen möchte. Auch wenn click-TT hier neben "wenn möglich" auch die Auswahl "unbedingt" anbietet, sehen die Ausführungsbestimmungen des TTBW zur Wettspielordnung *keine* unbedingten Koppelspieltage vor. Das heißt: *auch wenn ein Verein hier "unbedingt" auswählt, ist dies nur ein Wunsch und sollte folglich auf "wenn möglich" geändert werden, um den Spielplangenerator nicht unnötig einzuschränken*. Da stets an einem Spieltag nur eine Uhrzeit angegeben werden kann, muss die Terminierung von Koppelspielen ggf. von Hand erfolgen, zumindest aber muss die Terminierung kontrolliert werden.

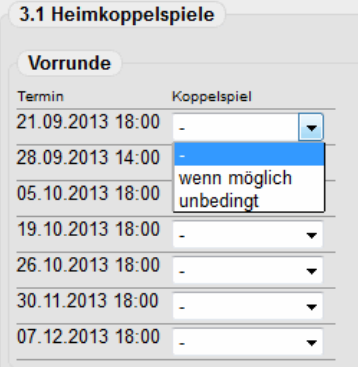

Weiterhin können Wünsche für Auswärts-Koppelspiele angegeben werden, zum Beispiel um eine doppelte Anfahrt zu vermeiden. So wünscht sich im nachfolgenden Beispiel ein Verein ein Auswährtskoppelspiel, an dem er am gleichen Tag gegen den DJK Sportbund Stuttgart II und den SV Salamander Kornwestheim spielt. Ist die Option *Übernachtung* angewählt, so können die Termine auch an verschiedenen Tagen liegen.

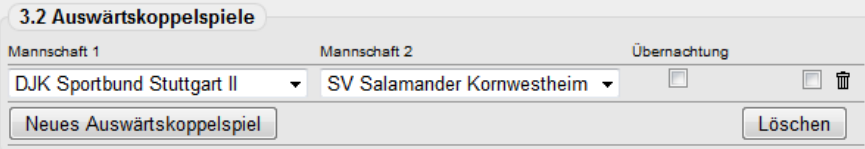

Nach der Bestätigung über *Weiter >>* erscheint auf der vierten Seite das Formular *Spiellokal und Zusatzinformationen*. Hier kann zu jedem angegebenen Heimspieltermin ein individuelles Spiellokal angegeben werden. Für die Terminplanerstellung ist dies allerdings zunächst ohne Belang.

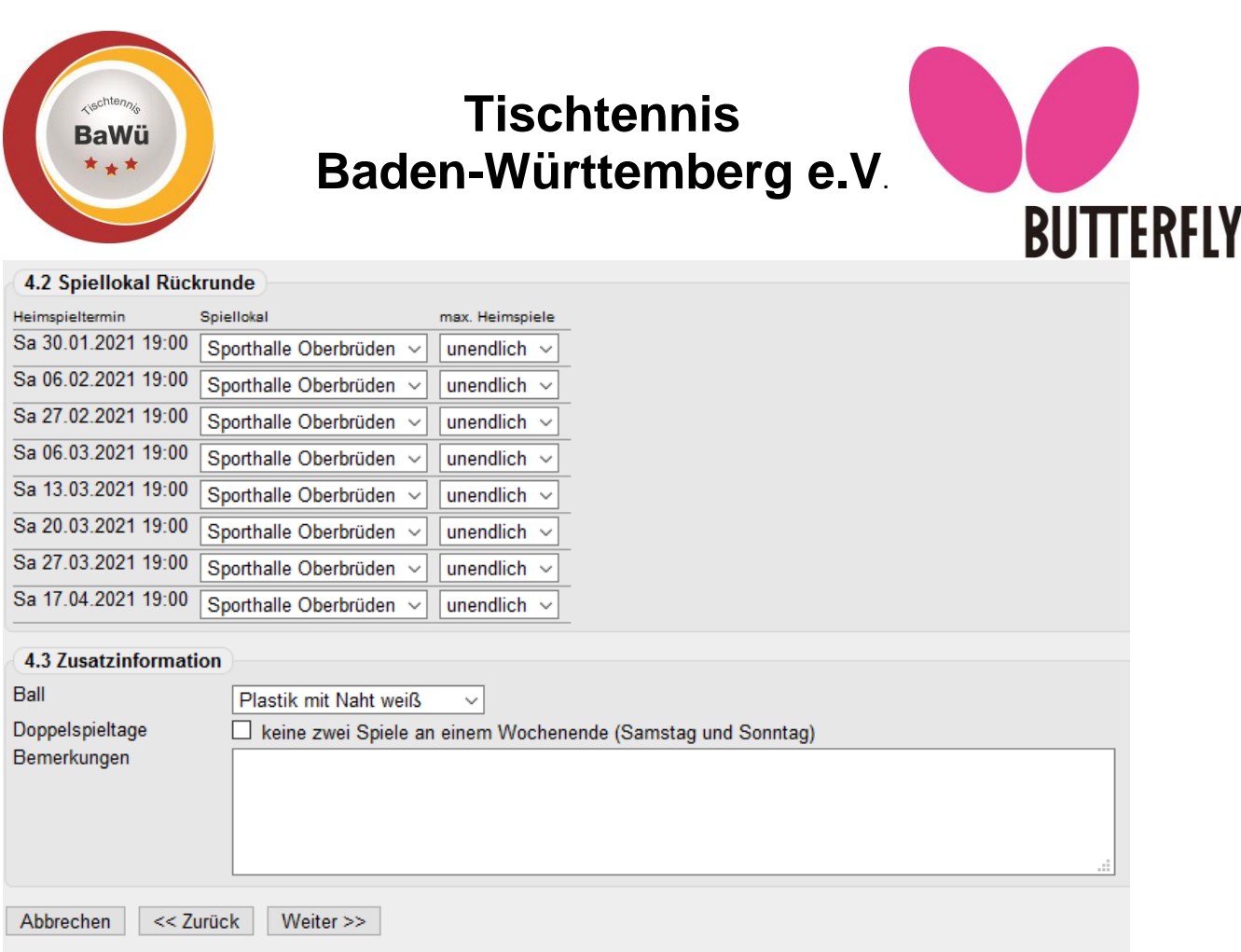

Weiterhin gibt der Verein hier die Farbe der Bälle (weiß oder orange; mit oder ohne Naht) an. Die mögliche Angabe Doppelspieltage ist der Wunsch, keine zwei Spiele an Samstag und Sonntag auszutragen. Dies kann bei der Terminplanerstellung allerdings nicht immer vermieden werden und ist daher auch wiederum nur ein Wunsch. Ergänzend kann der Verein hier weitere Bemerkungen zu den Terminwünschen angeben. Als Spielleiter kontrollieren Sie diese Angaben nur, aber Änderungen sind im Regelfall nicht notwendig.

Über die Schaltfläche Weiter >> gelangen Sie auf eine Übersichtsseite, auf der alle Daten zur Kontrolle nochmals aufgelistet werden.

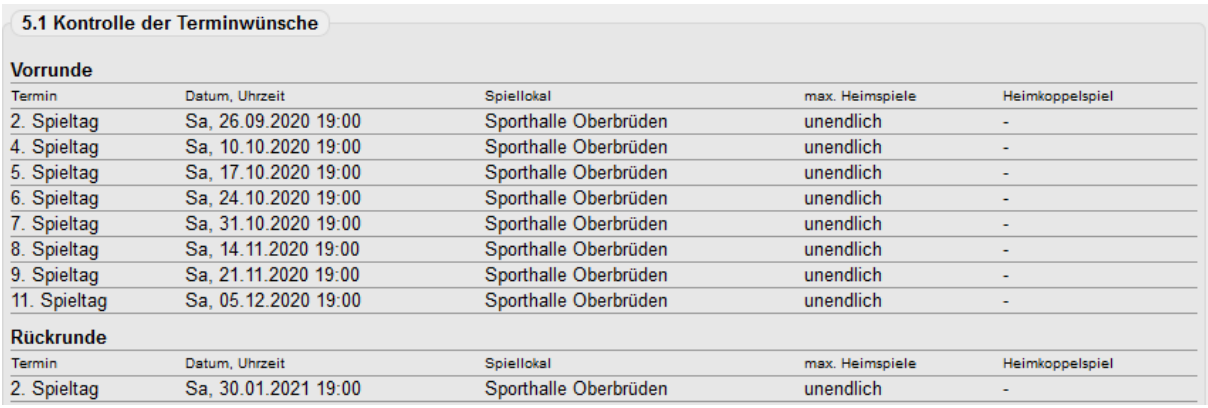

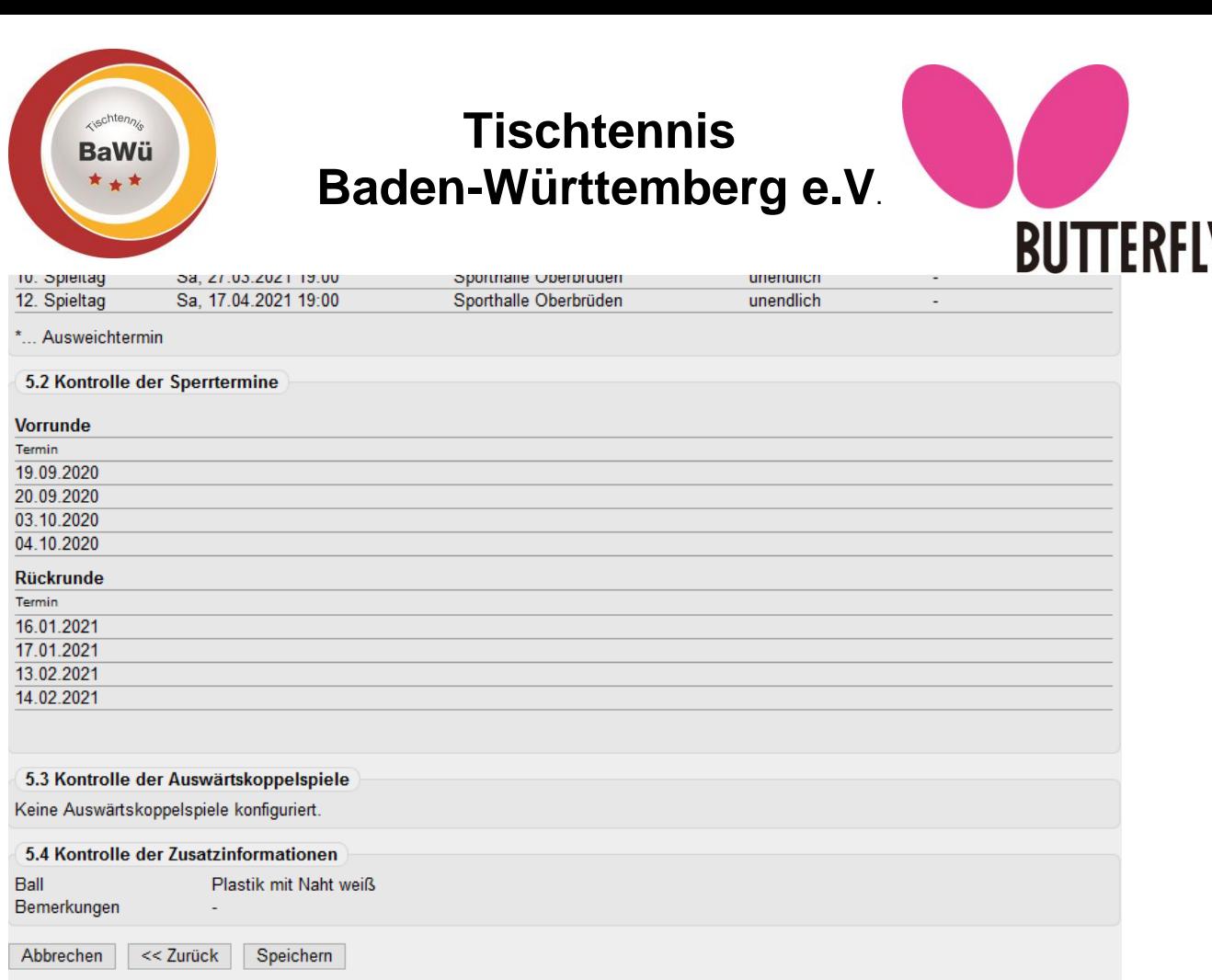

Nach einer abschließenden Kontrolle *speichern* Sie die Änderungen. Die Daten stehen dann in den PDF-Dokumenten sowie zur Spielplangenerierung zur Verfügung.

## 3.2 Manuelles Anlegen eines Spielplans

Wählen Sie auf der Einstiegsseite Ihrer Liga im Bereich *Spielplan und Begegnungen* entweder die *Vorrunde* oder die *Rückrunde* über die betreffenden Links aus.

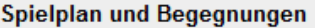

- Vorrunde: 0 Begegnungen
- · Rückrunde: 0 Begegnungen

Auf der nachfolgenden Seite können Sie über den entsprechenden Link eine *neue Begegnung einfügen*.

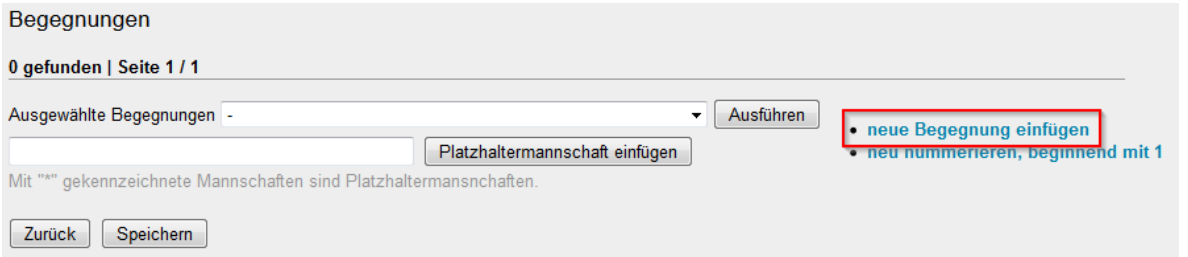

Erfassen Sie in dem neu angelegten Spiel Datum, Uhrzeit und ggf. das Spiellokal. Wählen Sie die beiden beteiligten Mannschaften aus. Eine Nr. müssen Sie nicht eingeben da, der Spielplan später neu nummeriert werden kann. Es ist sogar empfehlenswert hier die voreingestellte 0 stehen zu lassen um manuell angelegte Spiele vorübergehend zu kennzeichnen.

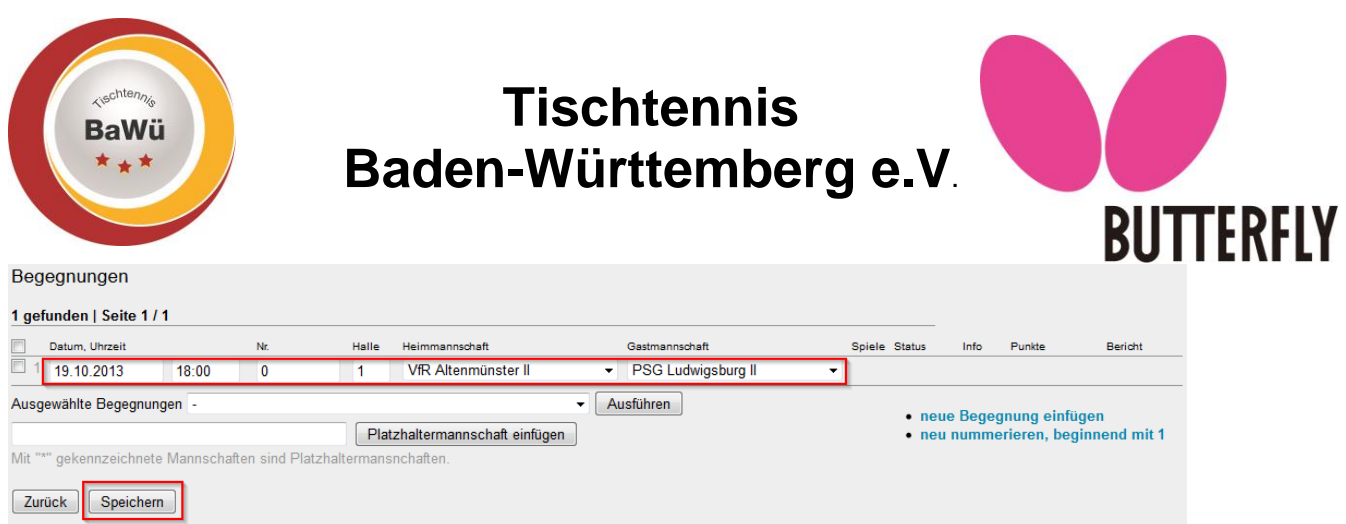

Auf dem gleichen Weg können Sie mehrere Spiele anlegen. *Speichern* Sie die Änderungen abschließend. Erst mit dem Speichern werden die Daten an click-TT übertragen, so dass bei größeren Änderungen ein Zwischenspeichern sinnvoll ist.

Ob die so angelegten Spiele gemäß der Terminwünsche beider Mannschaften möglich sind (Heimspieltermin/Frei-Wunsch), müssen Sie selbst sicherstellen. click-TT kontrolliert diese Angaben nicht.

## 3.3 Spielplan mit Meinl-Generator generieren

Im Bereich *Werkzeuge* auf der Einstiegsseite Ihrer Spielklasse haben Sie Zugriff auf den Meinl-Spielplangenerator sowie der zugehörigen Dokumentation. Der Generator steht dabei in einer Online- und einer Offline-Variante zur Verfügung.

### Werkzeuge

- Spielplan Vorrunde generieren
- · Spielplan Rückrunde generieren
- Spielplan Vorrunde importieren
- · Spielplan Rückrunde importieren
- Meinl-Spielplangenerator (Online)
- Meinl-Spielplangenerator (Offline)
- R Meinl Generator Dokumentation (pdf, 836KB)
- **Sperrwunsene pearpeiten**

Die Online-Variante ist direkt in click-TT integriert, allerdings funktioniert diese durch Änderungen in Java mittlerweile praktisch nicht mehr. Eine Handlungsanleitung für den Meinl-Generator ist in click-tt hinterlegt. Wenn Sie diesen verwenden möchten, halten Sie sich bitte an diese Handlungsanleitung.

## 3.4 Spielplan mit Andi-Generator generieren

Eine Handlungsanleitung zur Nutzung des Andi-Generators und die Möglichkeit des Downloads finden Sie unter [https://sv-schwaig.de/tischtennis/andigenerator.](https://sv-schwaig.de/tischtennis/andigenerator)

## 3.5 Importieren eines Spielplans

Sie können einen Spielplan für Ihre Liga in Form einer .csv-Datei hochladen. Deren Aufbau muss dem "Benson-Format" entsprechen. Bei fehlerhaften Dateien kann nicht gewährleistet werden, dass der Spielplan korrekt übernommen wird. Beispielhaft die ersten Zeilen aus solch einer Datei (Kodierung ANSI/CP-1252, erste Zeile umbrochen):

Nr.;;Tag;;Datum;;Uhrzeit;HeimVereinNr;Heim-Mannschaft;GastVereinNr;Gast-Mannschaft;

HeimMannschaftNr;GastMannschaftNr;Ergebnisse;

1;0;Sonntag;;15.09.2013;;10:00;0;SpVgg Mössingen;0;SC Buchenbach;1228131;1229068;; 2;0;Sonntag;;15.09.2013;;14:00;0;TTC Gnadental;0;SV Plüderhausen II;1228693;1228684;;

Geschäftsstelle: Tischtennis Baden-Württemberg e. V. SpOrt Stuttgart | Fritz-Walter-Weg 19 | 70372 Stuttgart | Telefon 0711 28077-600 | Fax 0711 28077-601 Postfach 50 11 07 | 70341 Stuttgart | www.ttbw.de | [info@ttbw.de](mailto:info@ttbw.de)

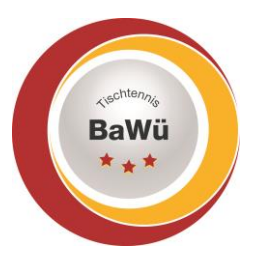

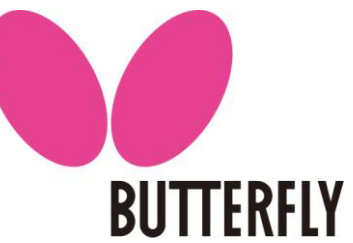

Auf der Einstiegsseite Ihrer Liga finden Sie im Bereich *Werkzeuge* die Links *Spielplan Vorrunde importieren* bzw. *Spielplan Rückrunde importieren*. Wählen Sie den entsprechenden Link um zum ersten Schritt des Imports zu gelangen. Hier wählen Sie über *Durchsuchen …* die entsprechende CSV-Datei auf Ihrer Festplatte aus und gehen anschließend *Weiter >>*.

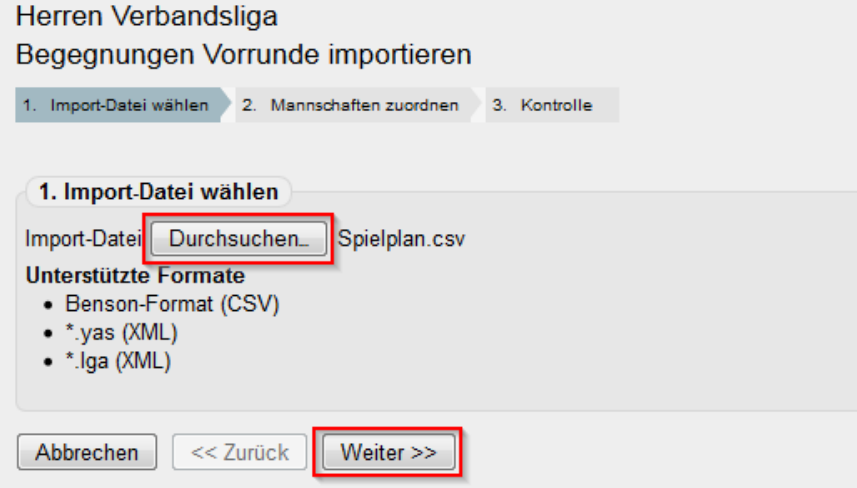

Im folgenden Menü ordnen Sie die Mannschaften aus der Datei den in der Spielklasse vorhandenen Mannschaften eindeutig zu. Sofern die Namen in der Datei mit denen in der Spielklasse übereinstimmen, schlägt click-TT bereits eine Zuordnung vor. Ordnen Sie hier die Vereine entsprechend zu bzw. korrigieren Sie die Zuordnungen falls nötig und klicken Sie anschließend auf *Weiter >>*.

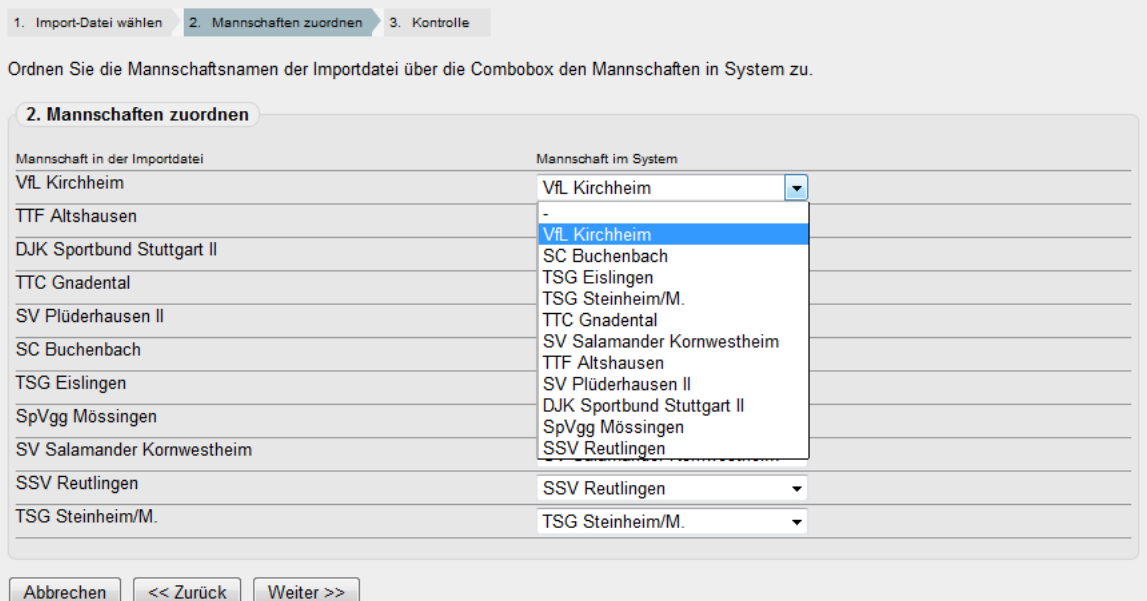

Im letzten Schritt wird Ihnen der importierte Spielplan angezeigt. Überprüfen Sie vor allem Uhrzeit und Datum der Begegnungen, da sich dort die meisten Fehler einschleichen. Sind alle Angaben korrekt, dann klicken Sie auf *Speichern*.

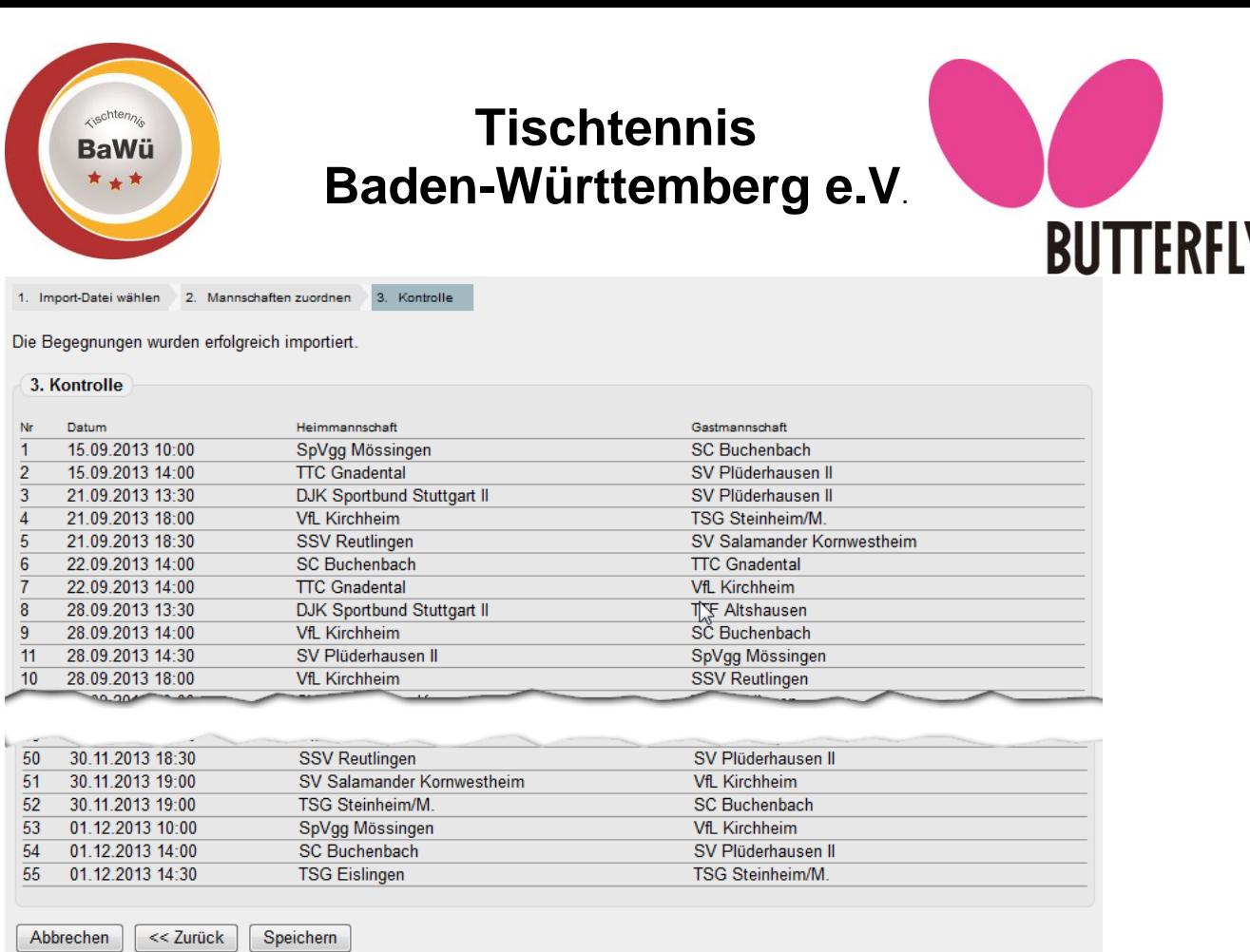

Enthält der Spielplan alle Spiele und nicht nur eine Halbrunde, so wird er nach dem Import in click-TT automatisch in Vor- und in Rückrunde unterteilt.

### Behandlung von Koppelspielen

Der Meinl-Generator und der Andi-Generator setzen Heimkoppelspiele mit einem zeitlichen Versatz der Anfangszeiten von 4 Stunden an. Ob das zweite Spiel vor oder nach der am betreffenden Heimspieltag angegebenen Uhrzeit liegt, bestimmt der Generator automatisch anhand der Uhrzeit.

Der Meinl-Generator betrachtet *fehlende unbedingte Heimkoppelspiele* als schwere Fehler. Da die WO/AB des TTBW, anders als die Wettspielordnung anderer Verbände, keine unbedingten Heimkoppelspiele kennt, sollten diese daher – wie bei der Bearbeitung der Terminwünsche erläutert – unbedingt alle auf "wenn möglich" geändert werden.

Bei Auswärts-Koppelspielen prüft der Meinl-Generator nicht die Einhaltung eines 4-Stunden Abstands zwischen beiden Anfangszeiten. Lediglich der zeitgleiche Beginn wird vermieden. Gibt eine Mannschaft allerdings 18:00 Uhr als Heimspieltermin an, ein andere 19:00 Uhr, so kann es vorkommen, dass der Generator hier ein Auswärts-Koppelspiel ansetzt. Dies muss der Spielleiter selbst überprüfen! Daher ist es empfehlenswert, Koppelspiele stets von Hand anzusetzen.

## 3.5 Arbeiten mit dem Spielplan

Wollen Sie nach dem Import/der Generierung eines Spielplans etwas daran verändern, so klicken Sie im Hauptmenü Ihrer Spielklasse auf "Vorrunde" bzw. "Rückrunde". Dort sind alle Begegnungen der jeweiligen Halbrunden mit Datum und Uhrzeit aufgelistet. Falls vorhanden, finden Sie dort auch die Ergebnisse der Partien sowie die entsprechenden Spielberichte als PDF-Dokument. Wollen Sie nun etwas am Spielplan ändern, stehen Ihnen hierfür die Auswahlbox und die Buttons unterhalb des Spielplans zur Verfügung.

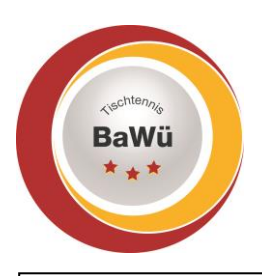

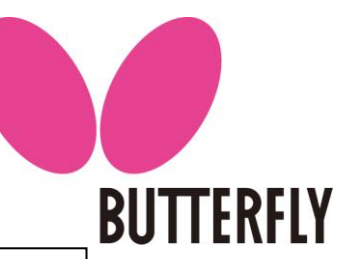

**Wichtig:** Alle Veränderungen, die Sie über die Auswahlbox vornehmen, müssen über den Button "ausführen" bestätigt werden. Die restlichen Buttons wirken sich direkt auf den Spielplan aus, ohne, dass bestätigt werden muss!

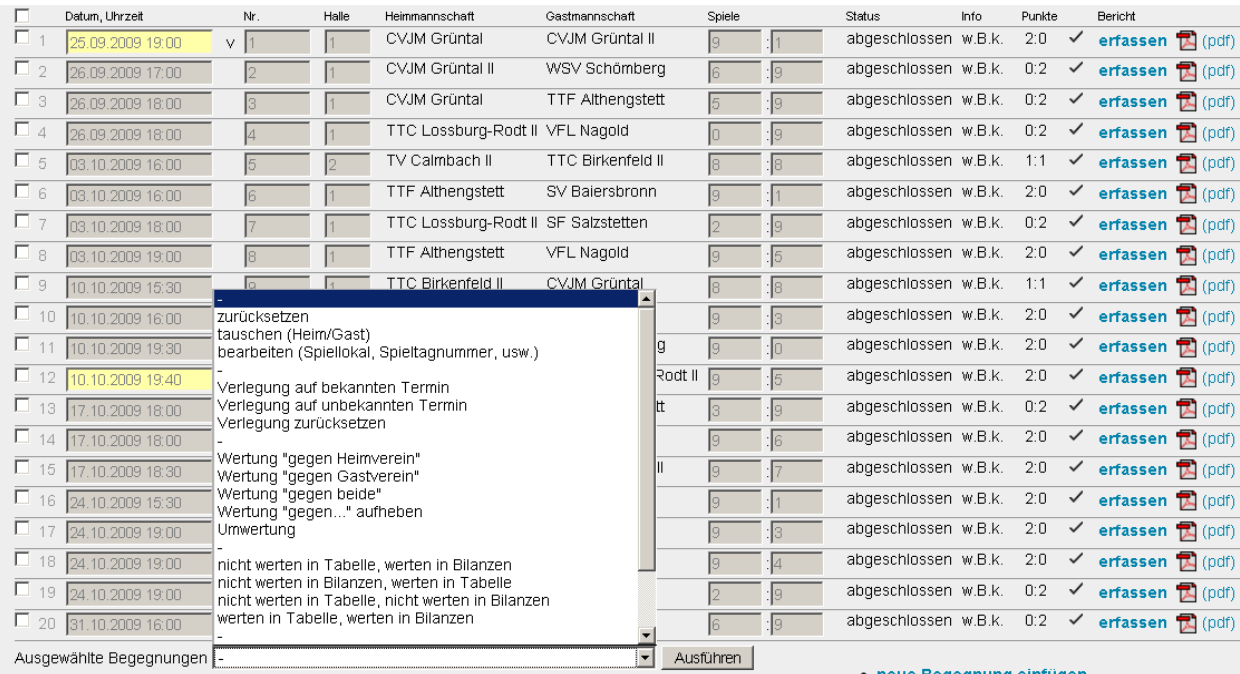

Um eine oder mehrere Begegnungen bearbeiten zu können, müssen Sie zuerst den Haken vor der/den jeweiligen Partie/n setzen. Nun wählen Sie aus der Auswahlbox aus, was mit diesem Spiel passieren soll. Denken Sie daran, jeweils mit "Ausführen" zu bestätigen

## Die Funktionen im Einzelnen

*Zurücksetzen*: Mit dieser Option lässt sich ein Spielergebnis wieder auf 0:0 setzen.

*Tauschen (Heim/Gast)*: Hiermit lässt sich das Heimrecht tauschen.

*Bearbeiten (Spiellokal, Spieltagsnummer, usw.)*: Hier können Halleninfos wie Hallennamen usw. veröffentlicht werden.

*Verlegung auf bekannten Termin*: Verlegung auf ein selbst gewähltes Datum.

*Verlegung auf unbekannten Termin*: Verlegung, ohne ein Datum zu wählen.

*Verlegung zurücksetzen*: Bereits eingetragene Spielverlegungen rückgängig machen.

*Wertung gegen…*:Das Spiel wird kampflos gegen Heim, Gast oder beide gewertet.

Wertung aufheben: Macht vorher gewählte Option "Wertung gegen..." rückgängig.

*Umwertung*: Sollte bei einem Spiel der Siegpunkt nicht erreicht werden, kann hierüber jedes beliebige Ergebnis eingetragen werden.

*Nicht in Tabelle/Bilanzen werten und folgende*:

Das Spiel…

Geschäftsstelle: Tischtennis Baden-Württemberg e. V. SpOrt Stuttgart | Fritz-Walter-Weg 19 | 70372 Stuttgart | Telefon 0711 28077-600 | Fax 0711 28077-601 Postfach 50 11 07 | 70341 Stuttgart | www.ttbw.de | [info@ttbw.de](mailto:info@ttbw.de)

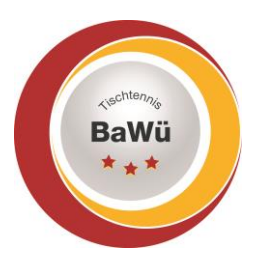

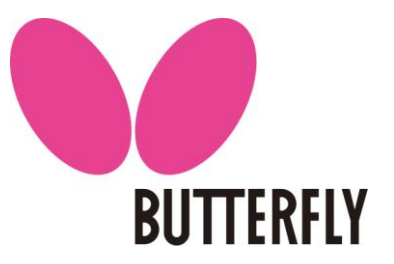

- … wird nicht in der Tabelle aber in den Bilanzen gewertet.
- … wird in der Tabelle aber nicht in den Bilanzen gewertet.
- … wird weder in der Tabelle noch in den Bilanzen gewertet.
- … wird nicht in der Tabelle gewertet, jedoch in den Bilanzen inkl. kampfloser Spiele
- ... wird in der Tabelle gewertet, auch die Bilanzen werden gewertet inkl. "kampfloser" Spiele.

*Werten in Tabellen und Bilanzen*: Vorher ausgeführte Option "Nicht werten in… wird wieder rückgängig gemacht.

*Entfernen*: Die gewählte Partie wird aus dem Spielplan gelöscht.

Neben diesen Optionen aus der Auswahlbox gibt es weitere Optionen, die sich allerdings auf den gesamten Spielplan und nicht nur auf ausgewählte Partien auswirken.

*Neu nummerieren*: Hiermit wird die Reihenfolge der Spiele neu durchnummeriert.

*Alle entfernen*: Der gesamte Spielplan und alle Ergebnisse werden gelöscht.

*Neue Begegnung einfügen*: Hiermit können Sie eine Begegnung manuell einfügen.

Mit dem Button "speichern" bestätigen Sie Ihre Änderungen. Der geänderte Spielplan steht nun auch im öffentlichen Bereich zur Verfügung, vorausgesetzt, Sie haben ein Veröffentlichungsdatum eingetragen.

### Umwertung bei Regelverstößen (2 Schritte)

1. Kampflos gegen ….

2. werten in Tabelle, werten in Bilanzen inkl. kampflose Spiele.

## 3.6 Spielplan generieren mit dem click-TT Generator

### **Der TTBW empfiehlt die Verwendung des Andi-Generators.**

Nur wenn Sie mit dem Andi-Generator keinen Spielplan generieren können, kann ein ausweichen auf den in click-TT enthaltenen Spielplangenerator sinnvoll sein.

Den in click-TT enthaltenen Spielplangenerator finden Sie auf der Einstiegsseite Ihrer Spielklasse im Bereich *Werkzeuge* unter der Option *Spielplan Vorrunde generieren* bzw. *Spielplan Rückrunde generieren*. Nachdem Sie die Option angeklickt haben müssen Sie als erstes ein Rastersystem auswählen. Je nachdem wie viele Mannschaften in Ihrer Liga spielen, müssen sie die Größe des Rasters auswählen. Zusätzlich können Sie aber auch selber einem Verein eine feste Rasterzahl zuweisen, oder falls die Mannschaft eine Wunschrasterzahl angegeben hat, diese berücksichtigen.

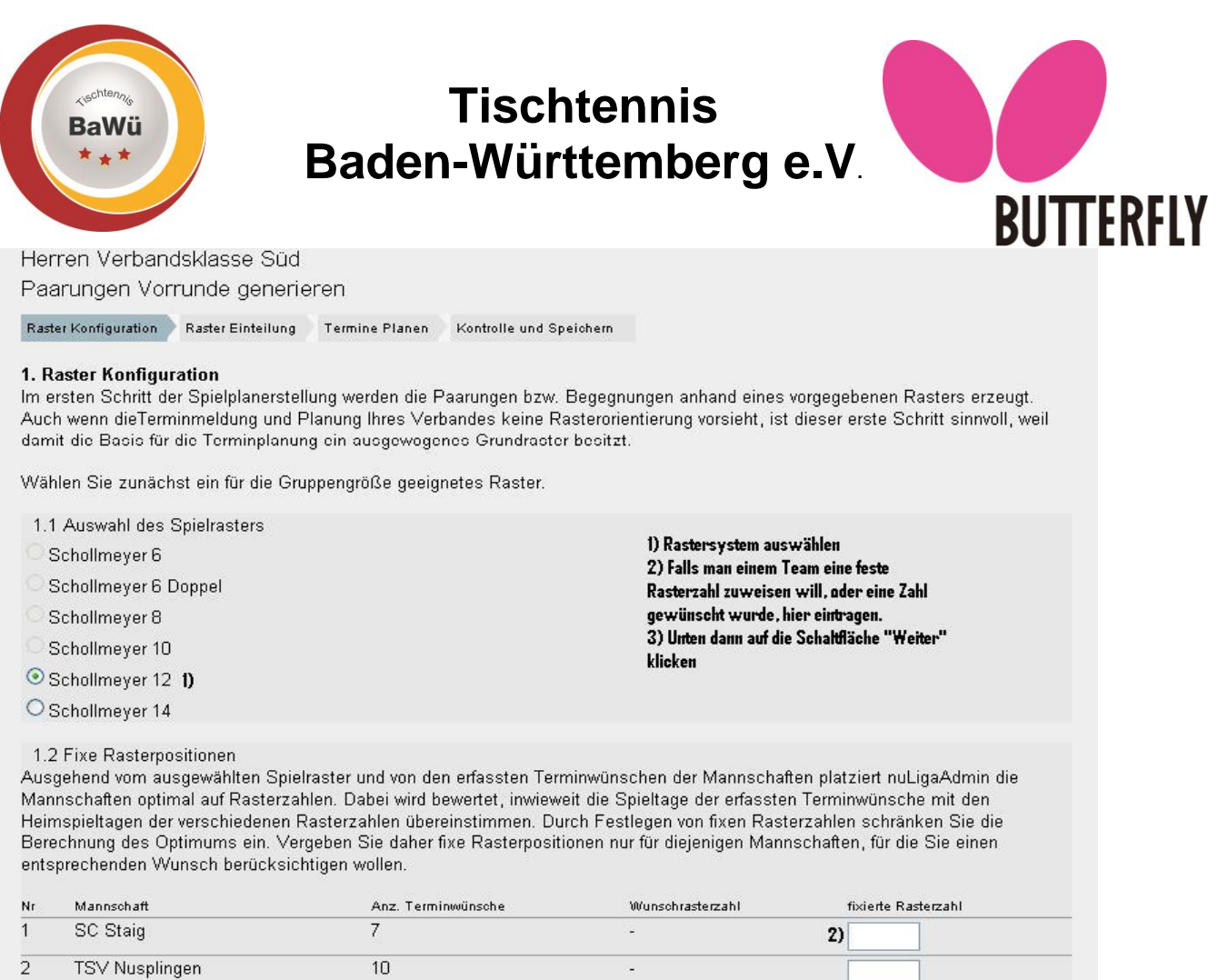

Wenn Sie ein passendes Rastersystem ausgewählt haben, klicken Sie unten auf die Schaltfläche "Weiter"**.** Das System hat jetzt den einzelnen Vereinen eine Rasternummer zugewiesen und man erhält hier eine Übersicht welcher Verein welche Rasterzahl hat. Wenn man damit einverstanden ist, klickt man auf "Weiter".

 $\overline{7}$ 

Nun erhält man eine allgemeine Übersicht der Spielfolge, wie sie nach dem Rastersystem stattfinden würde. Auf der rechten Seite sehen Sie dabei die Heimspielmöglichkeiten der Vereine. Im Moment sind noch keine Termine festgelegt, auch sind die Wunschspieltage der Vereine nicht berücksichtigt. Um nun einen

Spielplan zu erstellen, bei dem speziell die Terminwünsche der Heimmannschaften berücksichtigt werden, wählen Sie die Bearbeitungsfunktion "Termine mit Wunschterminen belegen", dann klicken Sie auf "Ausführen". Hierbei orientiert sich der Generator an den Terminwünschen der Heimmannschaft ohne Berücksichtigung von Sperrterminen der Gäste.

 $\overline{3}$ 

SSV Ulm 46

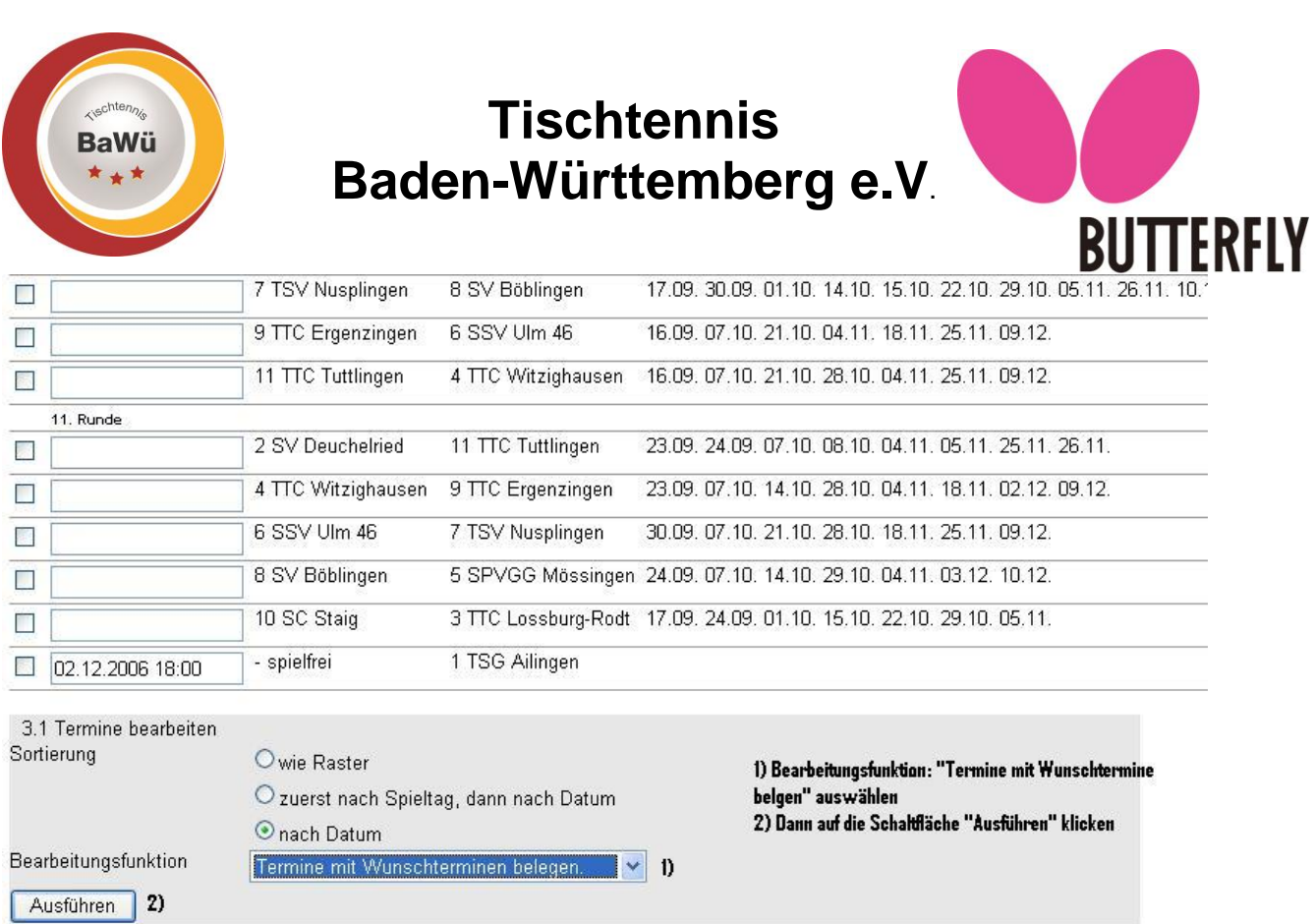

Nun hat der Generator einen Spielplan zusammengestellt bei dem die Wunschtermine der Mannschaften berücksichtigt wurden. Allerdings kann es dazu kommen, dass einiger Termine nicht untergebracht werden können, dann sind die Kästchen immer noch leer und noch kein Termin wurde dafür eingetragen. Um einen Spielplan zu erhalten bei dem auch die Sperrbereiche des Gastes berücksichtigt werden, wählen Sie die Bearbeitungsfunktionen "Termine konfliktfrei belegen".

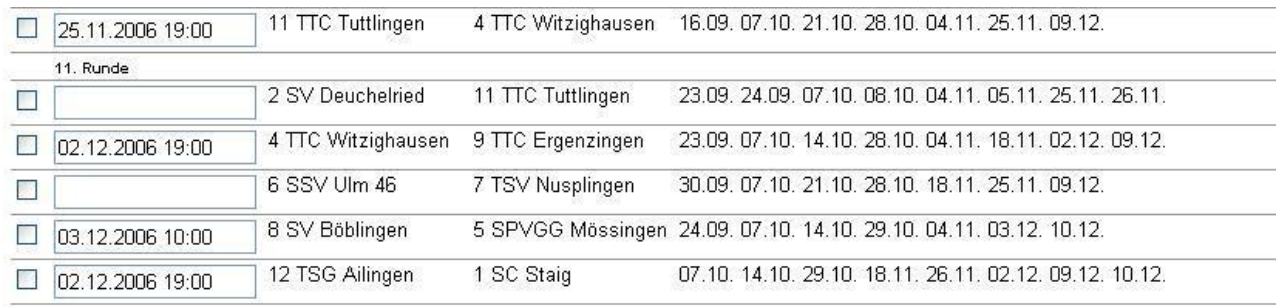

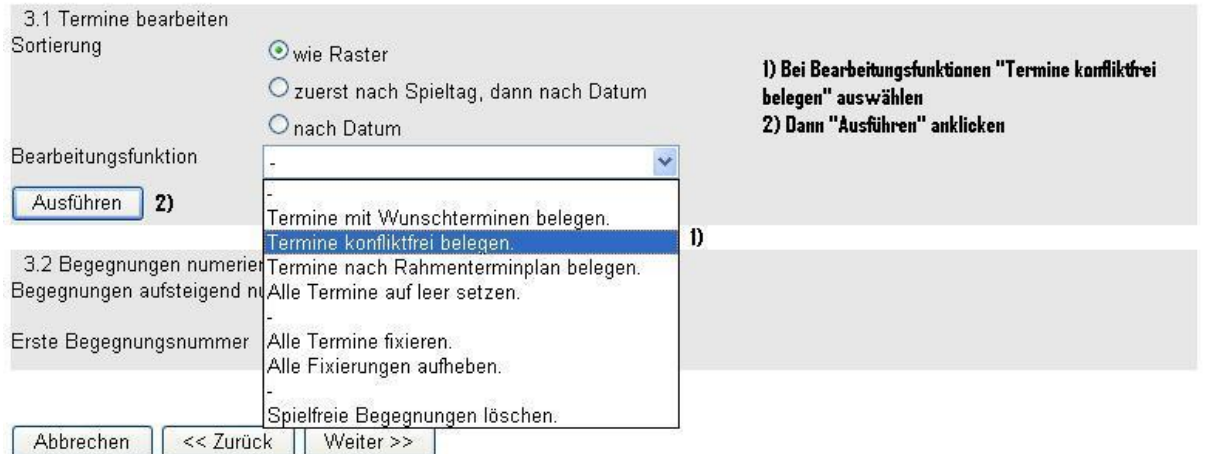

Geschäftsstelle: Tischtennis Baden-Württemberg e. V.

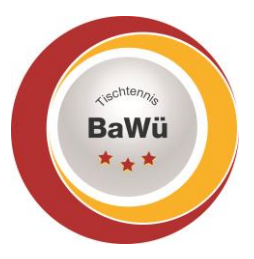

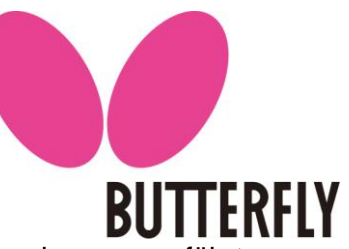

Grundsätzlich sollte diese Option nach Änderungen bzw. Fixierungen von Terminen ausgeführt werden, damit gewährleistet ist, dass es keine Überschneidungen gibt.

Nun werden alle Spiele, die noch nicht terminiert sind in den bereits bestehenden Spielplan eingefügt, so dass es nun keine nicht-terminierten Spiele mehr gibt.

Um eine bessere Übersicht der Spiele zu erhalten kann die Spielreihenfolge auch nach Datum oder nach Spieltag aufgelistet werden, dazu einfach bei "Termine bearbeiten" die dementsprechende Option anklicken und dann auf "Ausführen" klicken. Anschließend klickt man auf "Weiter" und gelangt zur nächsten Seite. Hier sieht man den Spielplan noch mal übersichtlich dargestellt, wenn man ihn kontrolliert hat und damit einverstanden ist, dann klickt man auf "Speichern". Der Spielplan ist nun fertig als PDF-Datei zum Download verfügbar.

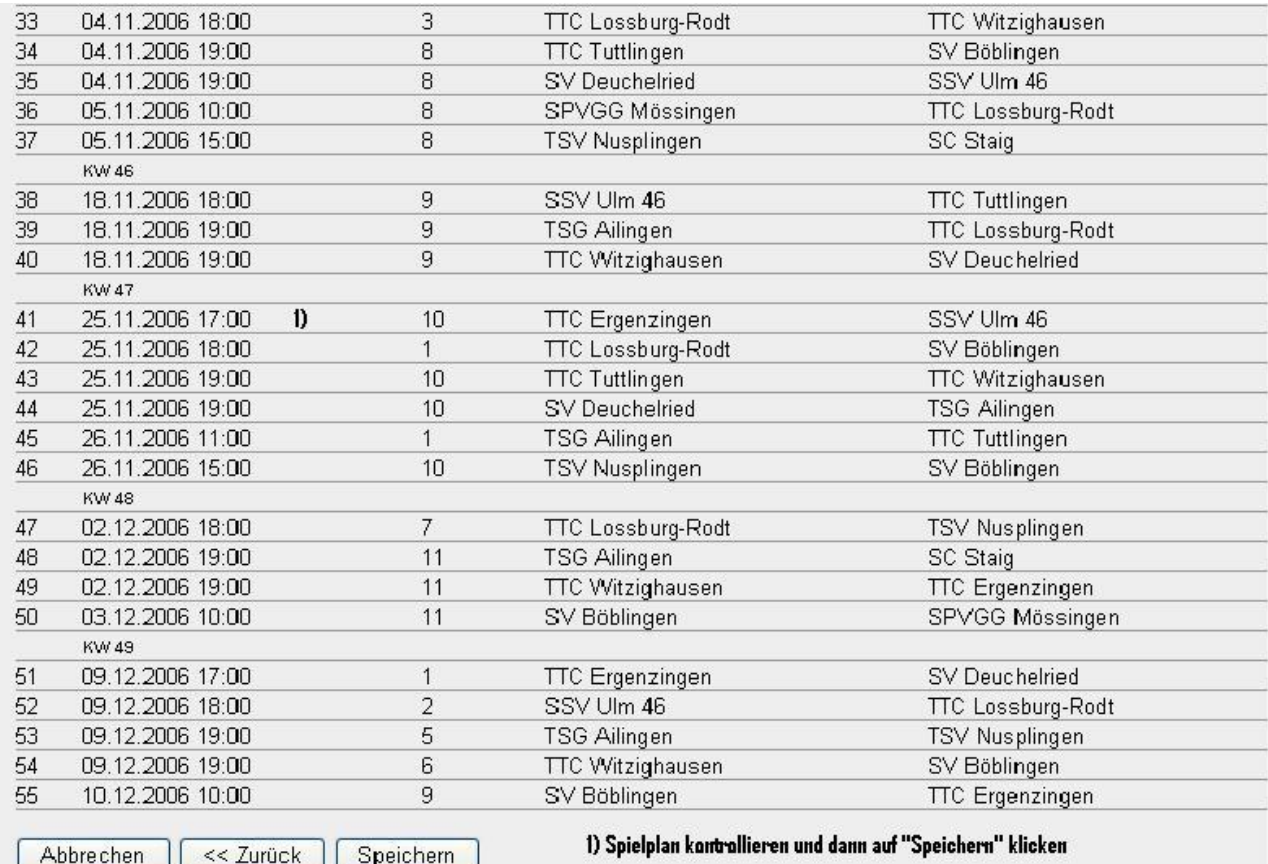

## 4. Tabelle

Über den Punkt *Tabelle* auf der Einstiegsseite Ihrer Liga gelangen Sie zur Bearbeitung der Tabelle. Neben der Möglichkeit die einzelnen Einträge manuell zu bearbeiten (was fast nie notwendig sein sollte), finden Sie unter der Tabelle ein Menü mit folgenden Funktionen:

*Tabelle neu berechnen*: Sollte die Tabelle aus irgendeinem Grund nicht stimmen, können Sie hier eine Neuberechnung anstoßen.

*Tabellen anhand eingegebener Punkt neu berechnen*: siehe Tabelle neu berechnen.

Geschäftsstelle: Tischtennis Baden-Württemberg e. V. *Direkter Vergleich*: Wählen Sie 2 Mannschaften aus und Sie erhalten den direkten Vergleich der beiden Mannschaften inklusive Begegnungen, Punkte, Spiele, Sätze und Bälle.

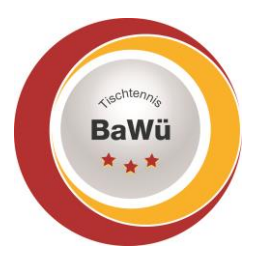

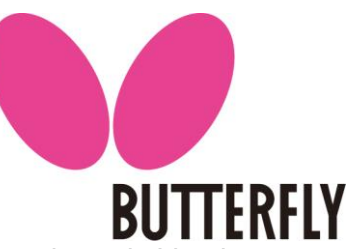

*Mannschaft zurückziehen/auflösen*: Während der Saison kann es vorkommen, dass ein Verein seine Mannschaft aus dem aktuellen Spielbetrieb zurückzieht. Ihre Aufgabe als Spielleiter ist es dann, dies auch in click-TT einzustellen.

Dazu markieren Sie die Mannschaft und klicken Sie auf "Mannschaft zurückziehen/auflösen" Dies löst folgende Änderungen aus:

- ➢ die gewählte(n) Mannschaft(en) werden als zurückgezogen und Absteiger gekennzeichnet
- ➢ alle bereits gespielten Begegnungen der gewählten Mannschaft(en) werden nicht mehr in der Tabelle gewertet
- ➢ alle bereits gespielten Begegnungen der gewählten Mannschaft(en) werden nicht mehr in den Bilanzen gewertet
- ➢ alle zukünftigen (offenen) Begegnungen der gewählten Mannschaft(en) werden gelöscht.

*Mannschaft "außer Konkurrenz" setzen*: Diese Option ist im TTBW nicht notwendig.

## 5. Die Mannschaftsmeldung

Vor Beginn der Saison müssen Sie als Spielleiter die Meldungen der einzelnen Mannschaften überprüfen und genehmigen. Dabei gelten für Sie dieselben Richtlinien, wie bei der schriftlichen Genehmigung. Zu prüfen sind Verstöße gegen die Wettspielordnung sowie die Einhaltung von Fristen und die Einholung von erforderlichen Genehmigungen.

## 5.1 Aufstellungen überprüfen und genehmigen

Sie gehen hierzu in das Menü "Spielbetrieb Organisation" und wählen Ihre Spielklasse aus. Dort sind sämtliche Mannschaften ihrer Spielklasse aufgelistet. Jede Mannschaft besitzt die Links "Termine VR+RR" und "Mannschaft VR" und "Mannschaft RR". Um nun die Aufstellung zu prüfen, klicken Sie auf "Mannschaft VR" bei dem Verein, den Sie bearbeiten wollen. Jetzt wählen Sie die Altersklasse. Im folgenden Menü sehen Sie nun die Aufstellung der Mannschaft. Jedem Spieler ist eine Kennziffer zugeordnet, z.B. "1.2". Die erste Ziffer steht für die Mannschaft, in der der Spieler spielt (in diesem Beispiel die 1. Mannschaft in dieser Altersklasse). Die zweite Ziffer steht für die Position, an der der Spieler in dieser Mannschaft spielt (in diesem Beispiel spielt er an Position 2). Neben dem Spielernamen finden Sie sein Geburtsdatum sowie einen möglichen Sperrvermerk. Wollen Sie einen Spieler aus der Mannschaft löschen, so setzen Sie das Häkchen unter der Überschrift "Löschen" bei dem gewünschten Spieler und bestätigen Sie mit dem Button "Löschen".

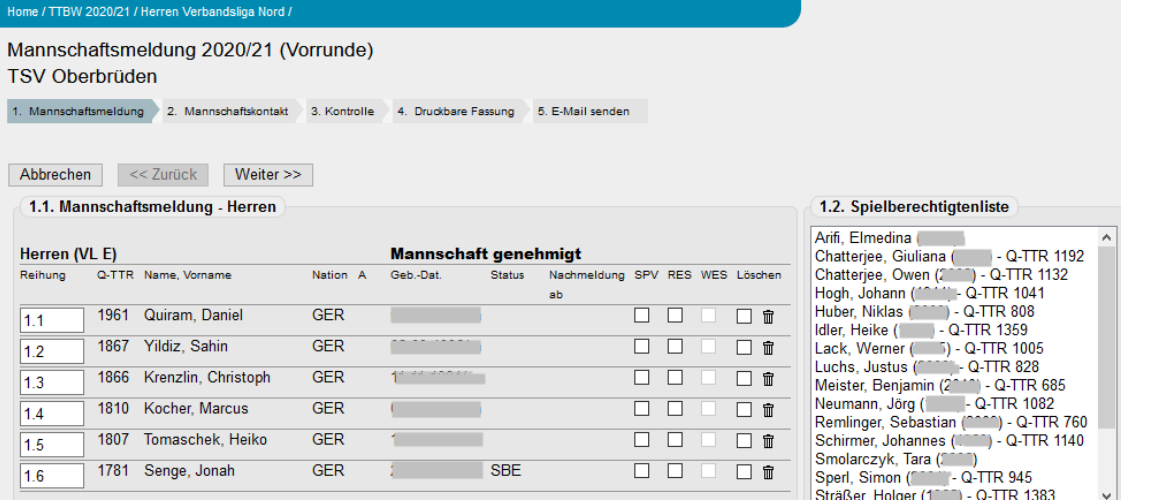

Geschäftsstelle: Tischtennis Baden-Württemberg e. V.

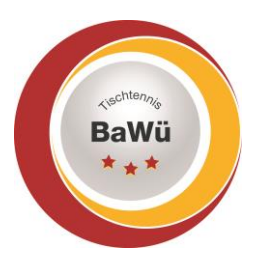

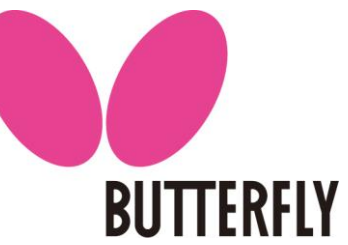

Neben der Mannschaftmeldung sehen Sie eine Auswahlbox mit allen für diese Mannschaft verfügbaren Spielern des Vereins. Wenn Sie einen dieser Spieler der Mannschaft hinzufügen wollen, so müssen Sie ihn in dieser Auswahlbox markieren. Anschließend geben Sie in dem Feld unterhalb der Liste ein, auf welcher Position er eingefügt werden soll, z.B. 1.8 oder 2.5 (falls mehrere Mannschaften zur Verfügung stehen). Sie bestätigen die Einfügung mit dem Button "Einfügen". Der Spieler erscheint dann auf der gewünschten Position.

Ist die Aufstellung vollständig, dann klicken Sie auf "Weiter".

Auf der nächsten Seite können Sie nun die Adresse der Mannschaftsführer einsehen.

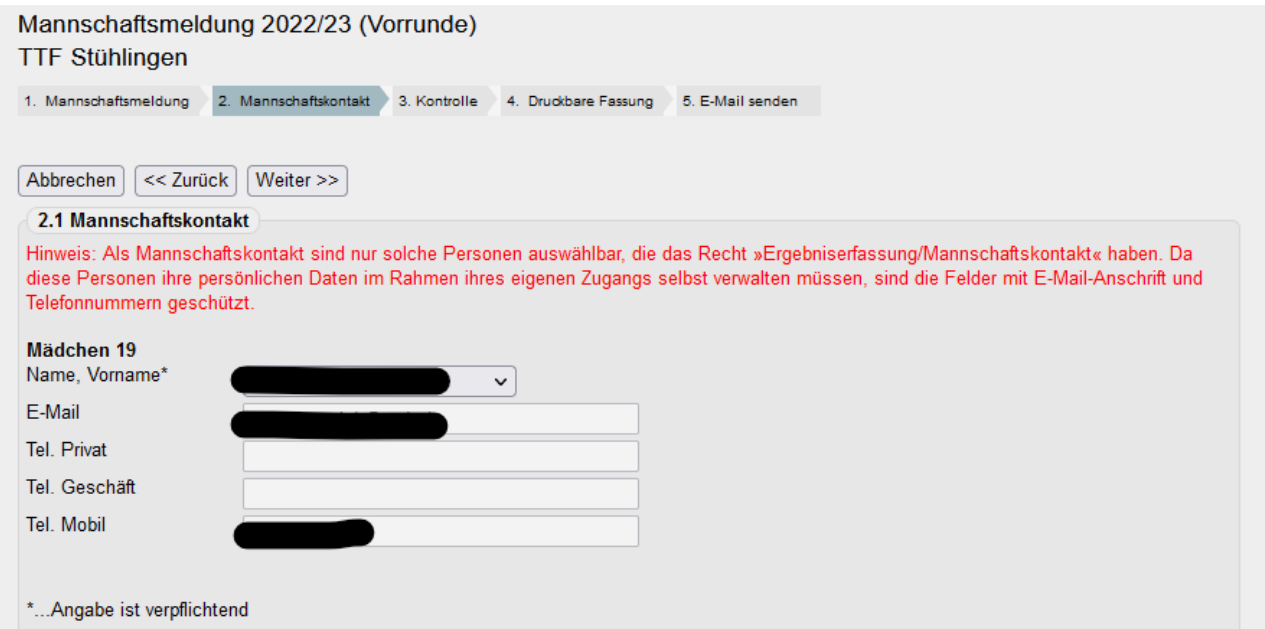

Um die Genehmigung abzuschließen klicken Sie noch einmal auf "weiter", Sie befinden sich jetzt auf der Seite "Kontrolle"., Jetzt müssen Sie beim "Bearbeitungsvermerk" eine Eintragung mittels des Pulldown-Menüs vornehmen.und bei der entsprechenden Mannschaft einen Haken bei "Mannschaft genehmigt" setzen! Im Feld Bemerkungen können Sie evtl. Bemerkungen zur Genehmigung eintragen.

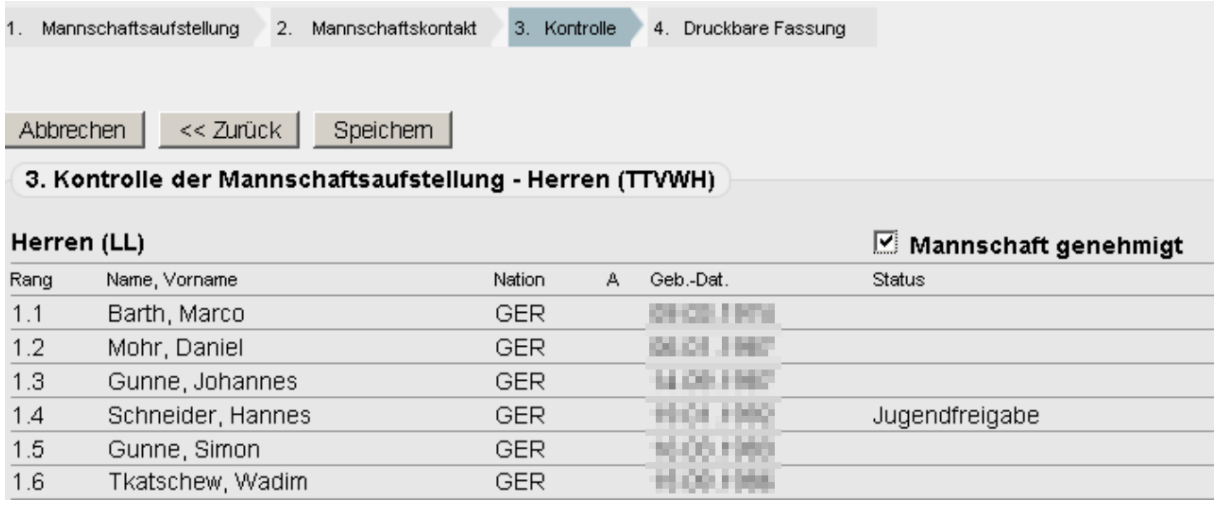

Geschäftsstelle: Tischtennis Baden-Württemberg e. V.

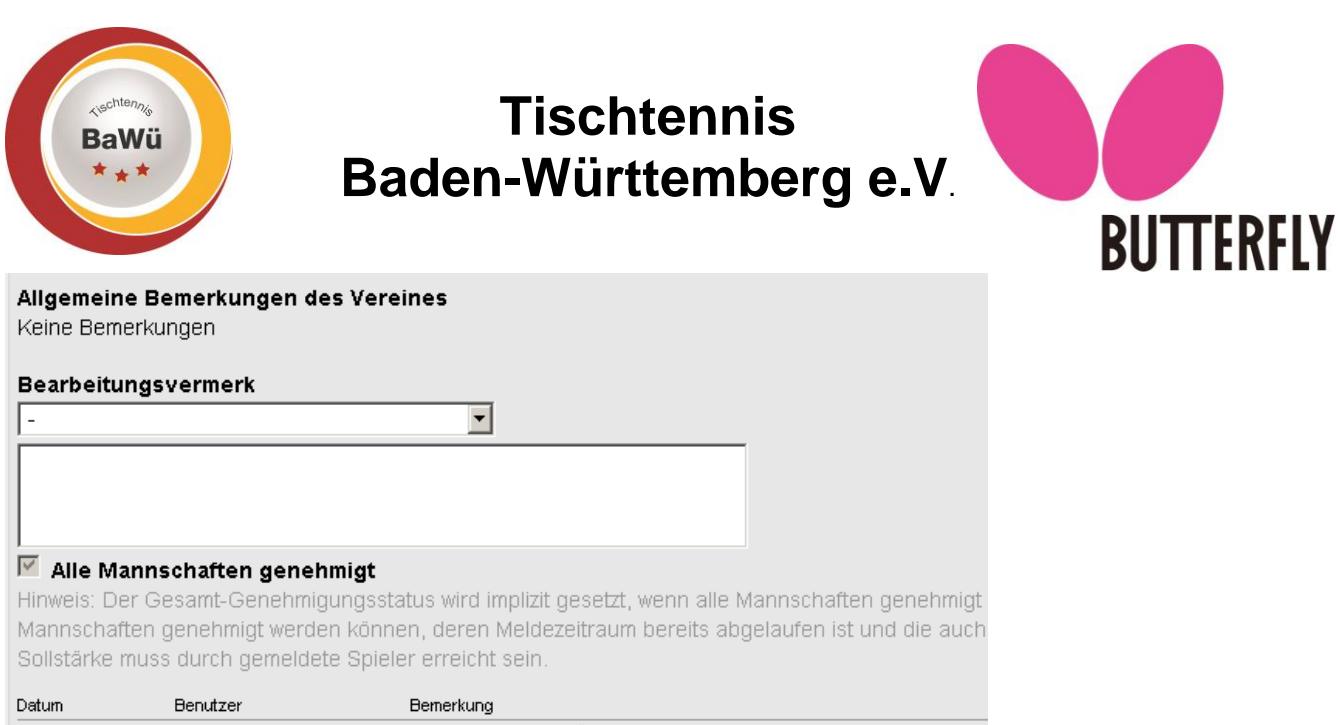

24.10.2009 vorsitzender@ttbhn.de\_genehmigt ohne Änderung... nochmalige Speicherung, da t

Wenn Sie die Mannschaft endgültig genehmigt haben, wird vermerkt, welcher Spielleiter diese Genehmigung durchgeführt hat und welchen Bearbeitungsvermerk er gewählt hat. Sind alle Aufstellungen genehmigt, wechselt der Status zu "alle Mannschaften genehmigt". Abschließend klicken Sie auf "Speichern".

Nun steht Ihnen ein pdf-Dokument mit der Aufstellung der Mannschaft zur Verfügung.

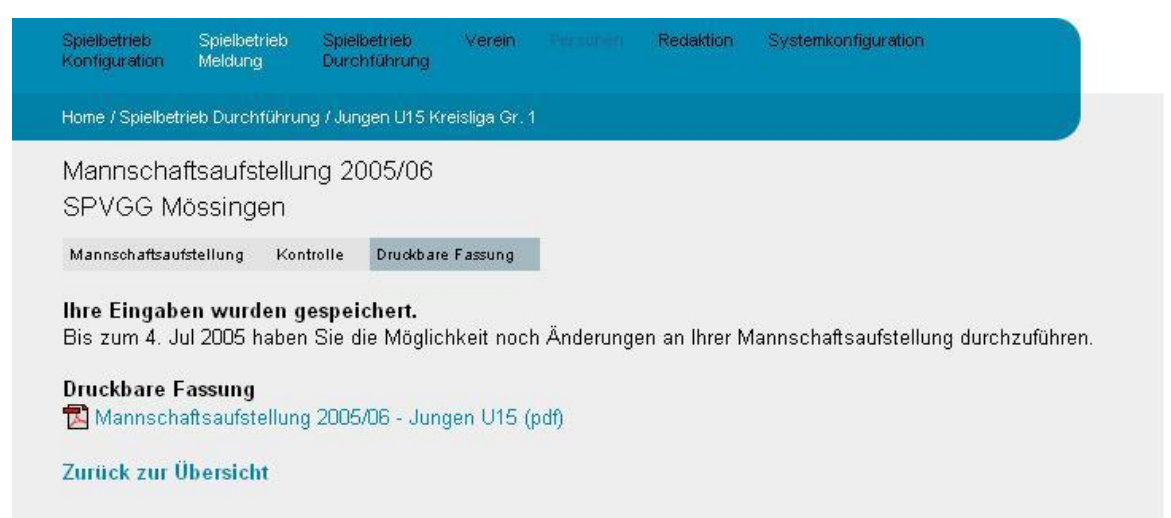

Anschließend gelangen Sie über "Zurück zur Übersicht" wieder zur Startseite ihrer Spielklasse. Auf dieselbe Weise genehmigen Sie nun alle Mannschaften Ihrer Spielklasse.

## 5.2 Spieler nachmelden

Wenn während des Spielbetriebs eine Mannschaft einen Spieler nachmeldet, ist es Ihre Aufgabe, diesen Spieler in die Aufstellung zu übernehmen, damit er bei der Ergebniserfassung durch den Verein korrekt eingetragen werden kann.

Dazu gehen Sie im Menü "Spielbetrieb Organisation" auf Ihre Spielklasse. Dort klicken Sie bei der gewünschten Mannschaft auf den Link "Mannschaft VR/RR". Nun sehen Sie die Aufstellung der Mannschaft. Rechts neben der Aufstellung befindet sich eine Auswahlbox mit allen für diese Mannschaft verfügbaren Spielern. Ist der gewünschte Spieler dort zu finden, so klicken Sie ihn an und geben Sie im Feld "mit Reihung" ein, auf welcher Position er aufgestellt werden soll, z.B. 1.7. Dann klicken Sie auf "einfügen" und der Spieler wird auf dieser Position eingefügt.

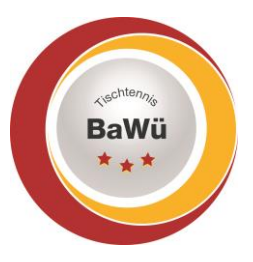

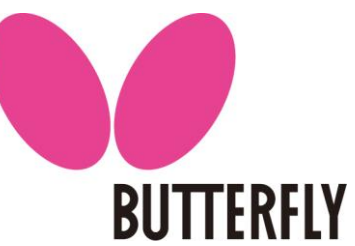

Wenn die Vereine die Nachmeldung korrekt über click-tt vornehmen, erhalten Sie eine Mail und müssen nur noch bestätigen, ob Sie die Nachmeldung genehmigen oder nicht und am Ende die Aufstellung wie oben beschrieben speichern, um den Vorgang abzuschließen.

## 6. Spielberichte

Wenn die Saison in Ihrer Spielklasse begonnen hat, dann müssen Sie als Spielleiter die Spielberichte der einzelnen Partien überprüfen und genehmigen. Sie loggen sich dazu wie gewohnt ein und gehen dann in das Menü "Spielbetrieb Organisation" und wählen Ihre Spielklasse aus. Auf der linken Seite finden Sie unter der Überschrift "Spielplan und Begegnungen" die Fläche "Vorrunde" oder "Rückrunde" zum Anklicken.

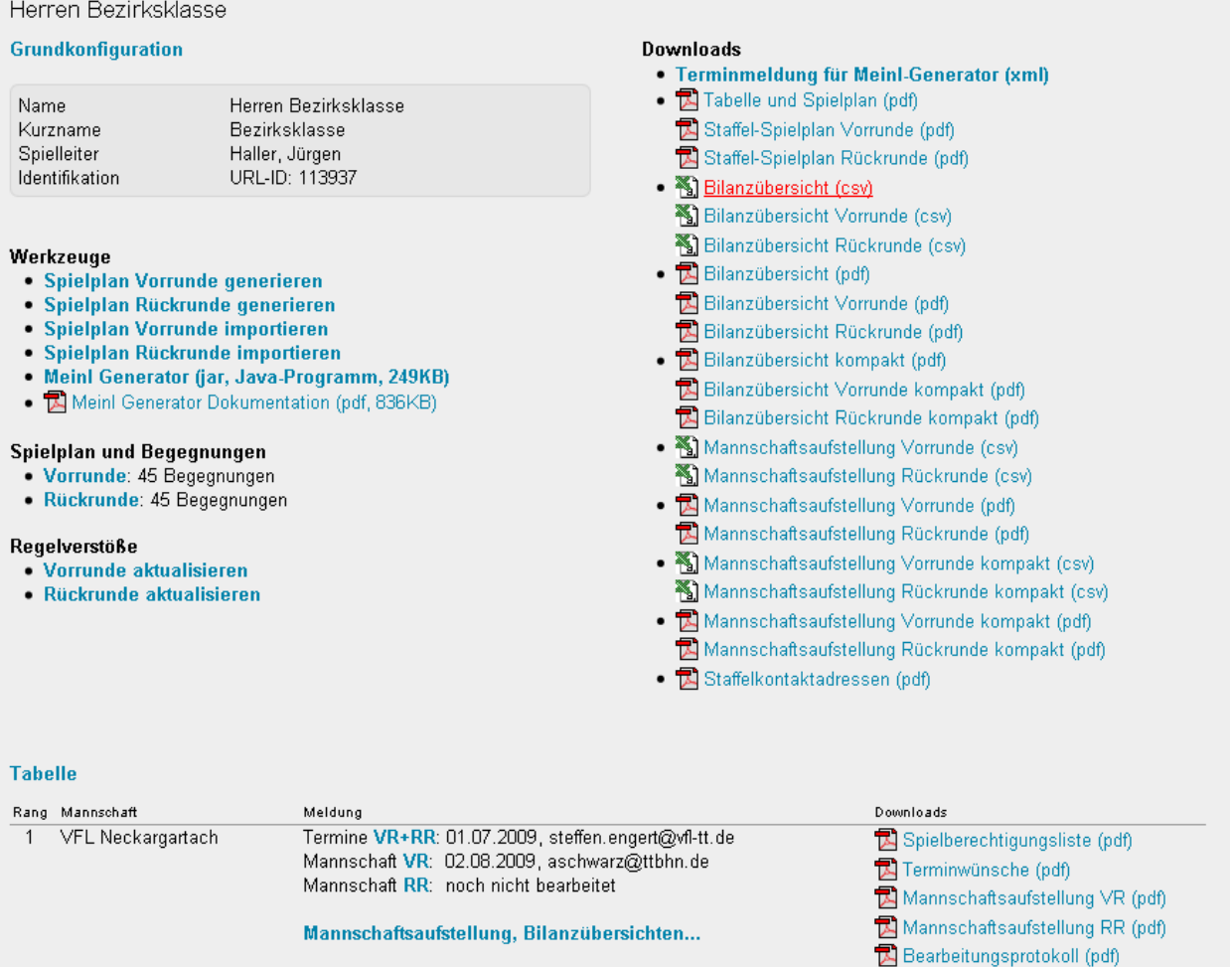

Nun sehen sie den Spielplan der Vorrunde oder Rückrunde mit den schon gespielten Partien und den noch zu spielenden Partien. Ihre Aufgabe besteht nun darin, die eingegeben Spielberichte auf Fehler zu kontrollieren und zu genehmigen. Sie klicken dazu an der rechten Seite hinter der Begegnung auf "erfassen".

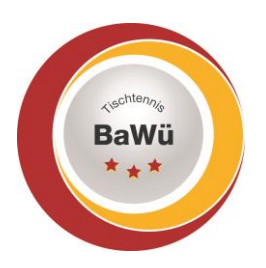

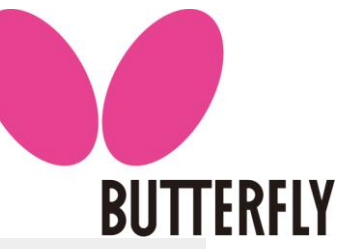

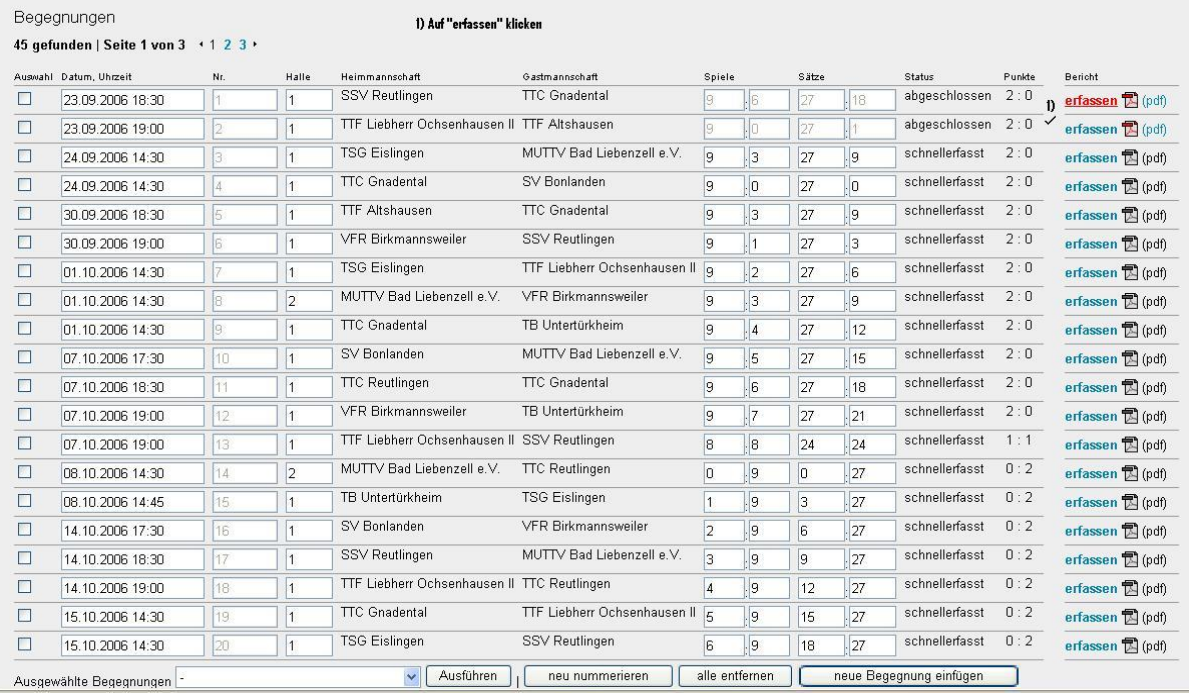

Im nächsten Bild sehen Sie nun die Mannschaftsaufstellungen beider Mannschaften, sowie die Doppelaufstellung. Hier klicken Sie einfach auf "Weiter" und kommen zum nächsten Schritt.

Sie sehen nun die einzelnen Spielbegegnungen detailliert aufgelistet mit den genauen Ergebnissen der Sätze. Hier müssen Sie ebenfalls nur auf "Weiter" klicken.

Im letzten Schritt kriegen Sie nochmals alle Einzelergebnisse aufgelistet zum Kontrollieren. Um den Spielbericht zu genehmigen, müssen Sie unter dem Spielbericht das Kästchen "Spielbericht genehmigen" ankreuzen und dann "Speichern" klicken.

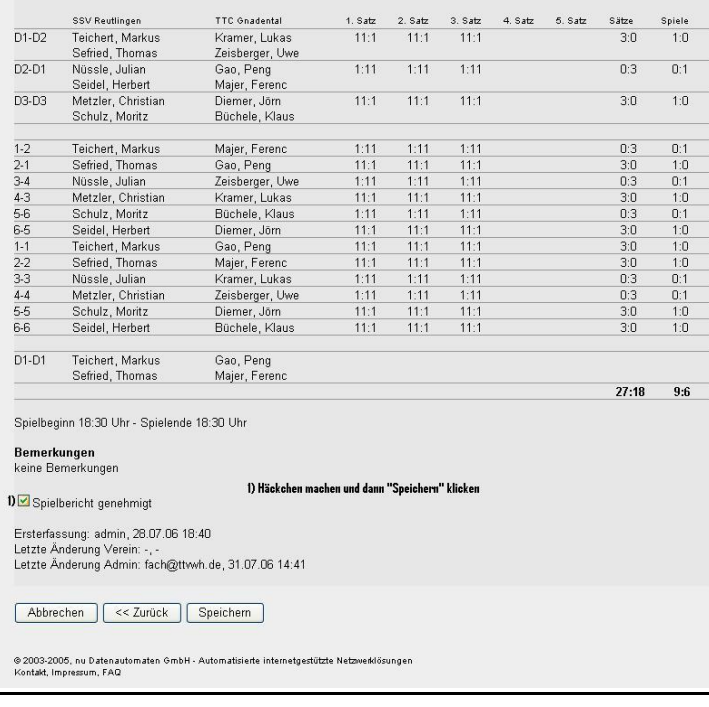

Geschäftsstelle: Tischtennis Baden-Württemberg e. V.

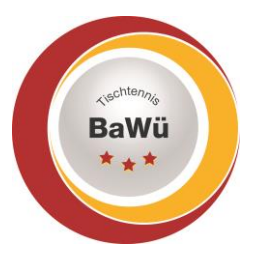

**BUTTERFLY** 

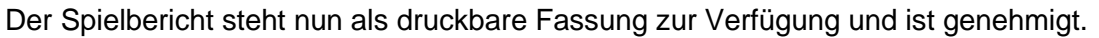

## 7. Spielbetrieb Kontrolle

Über *Spielbetrieb Kontrolle* genehmigen Sie *Anträge auf Spielverlegung* und *Anträge auf Heimrechttausch*

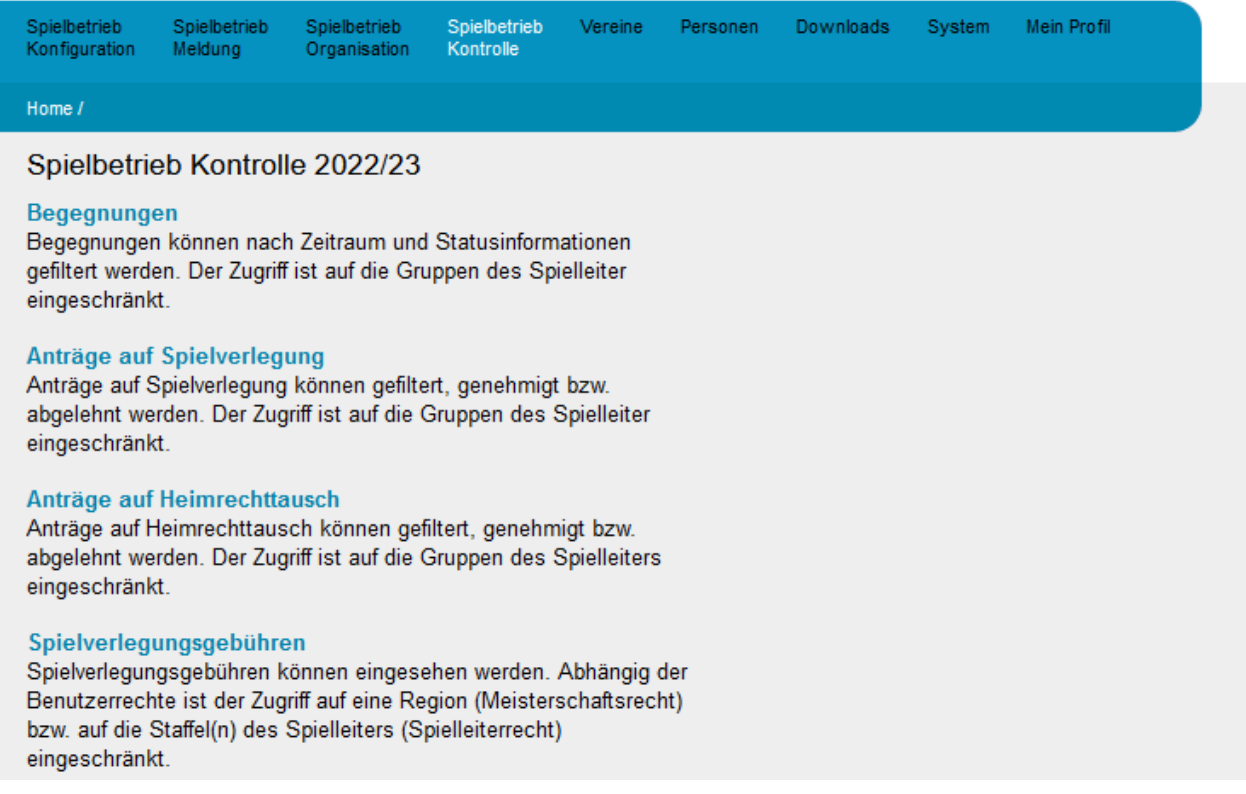

Wenn es entsprechende Anträge gibt, erhalten Sie eine Mail, sobald beide Mannschaften sich geeinigt haben. Danach gehen Sie auf den entsprechenden Punkt unter *Spielbetrieb Kontrolle.* 

Sie erhalten dann alle Begegnungen aus Ihren Ligen angezeigt, zu denen ein entsprechender Antrag vorliegt. Sie müssen dann den entsprechenden Antrag genehmigen oder ablehnen.

Dort können Sie auch sehen, ob es aktuell Anträge gibt, die in Abstimmung sind.

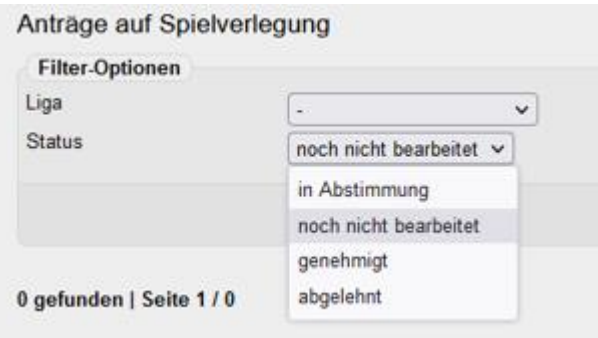